## Тестер-анализатор  ${\rm Ethernet/Gigabit}$   ${\rm Ethernet}$   ${\rm Sepkyr\text{-}ET}$

Руководство по эксплуатации и паспорт Версия 1.0.6, 2009

Метротек

#### c Метротек, 2006—2009

Никакая часть настоящего документа не может быть воспроизведена, передана, преобразована, помещена в информационную систему или переведена на другой язык без письменного разрешения производителя. Производитель оставляет за собой право без дополнительного уведомления вносить не влияющие на работоспособность тестера Беркут-ET изменения в аппаратную часть прибора или программное обеспечение, а также в настоящее Руководство по эксплуатации.

## Оглавление

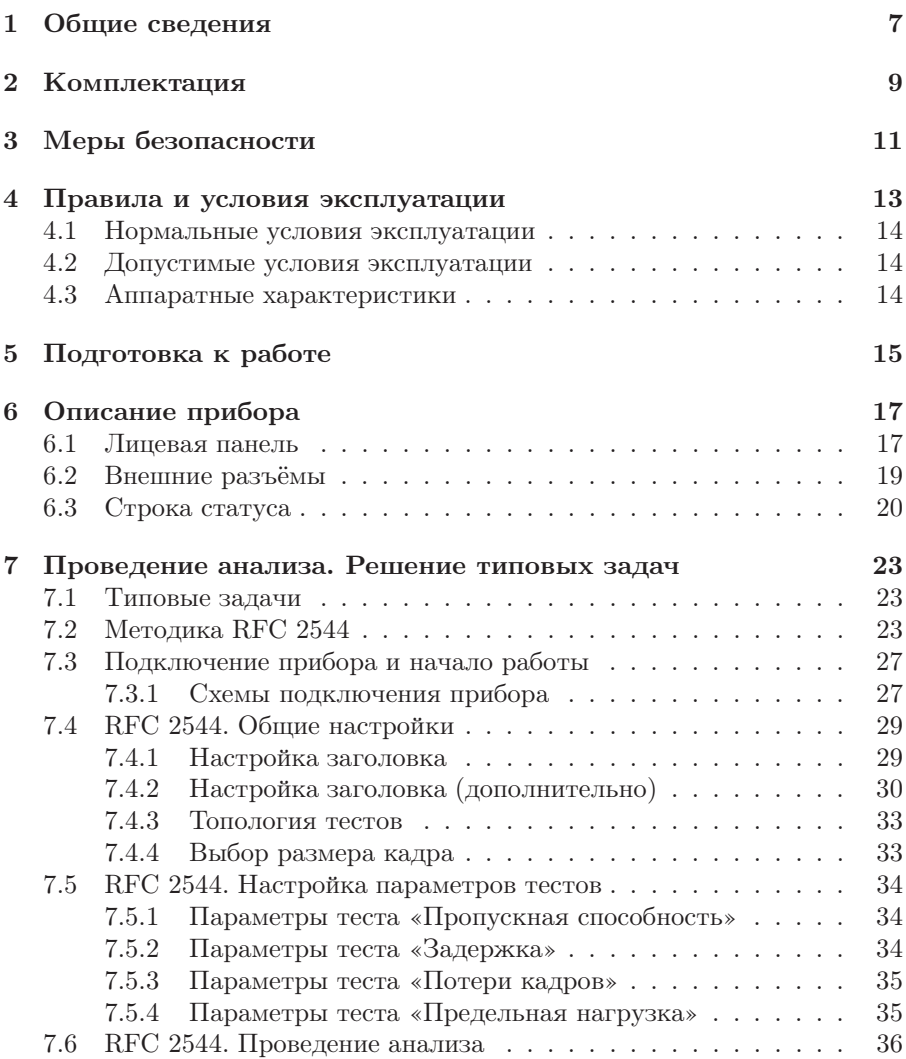

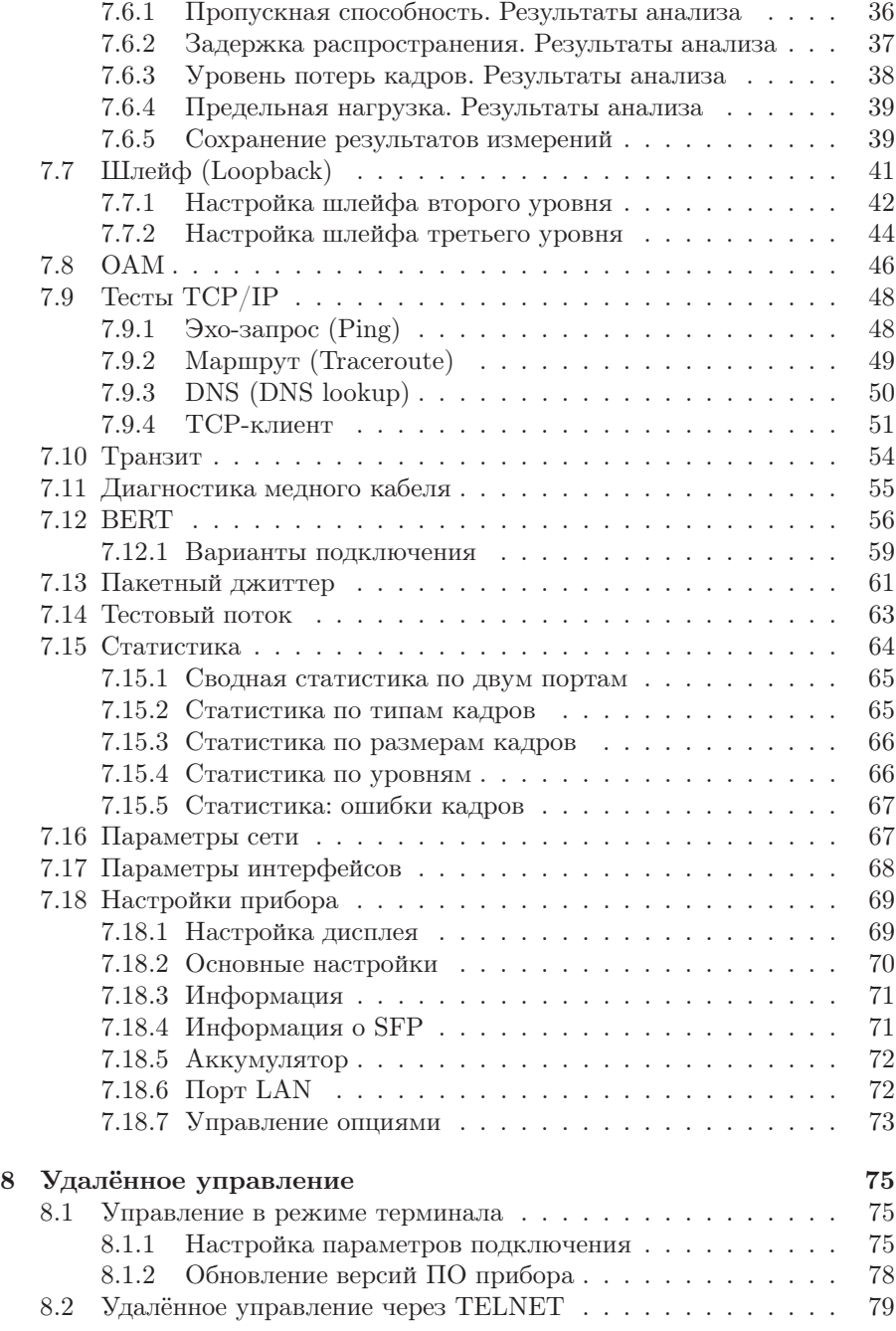

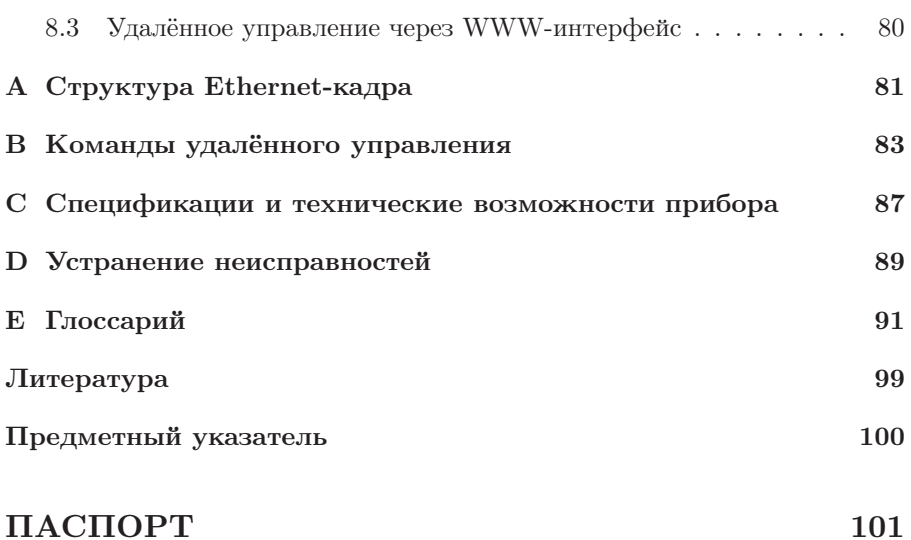

## <span id="page-6-0"></span>1. Общие сведения

Тестер-анализатор Ethernet/Gigabit Ethernet  $\bf{Bepkyr-ET}$  (далее прибор, тестер) предназначен для проведения анализа и диагностического тестирования сетевого оборудования по методике RFC 2544 [\[5\]](#page-98-1), для оценки состояния кабеля, контроля связности канала. В приборе реализована возможность организации шлейфа (loopback), а также получения статистики по принимаемому и передаваемому трафику.

Прибор Беркут-ET обеспечивает выполнение следующих функций.

- 1. Генерация/анализ трафика на канальном (MAC) и сетевом (IP) уровнях.
- 2. Сбор и отображение статистической информации по принимаемому и передаваемому трафику на физическом, канальном и сетевом уровнях.
- 3. Тестирование по методике RFC-2544<sup>[1](#page-6-1)</sup>: Throughput (пропускная способность), Latency (задержка распространения кадров), Frame Loss (уровень потерь кадров), Back-to-Back (предельная нагрузка).
- 4. Диагностика неисправностей кабеля.
- 5. Организация шлейфа (Loopback) на физическом, канальном и сетевом уровнях.
- 6. Включение режима «Шлейф» на удалённом приборе посредством протокола OAM.
- 7. Определение коэффициента битовых ошибок (BERT).
- 8. Измерение пакетного джиттера.

<span id="page-6-1"></span> $1$ Подробное описание каждого теста представлено в разделе [7.2.](#page-22-2)

# <span id="page-8-0"></span>2. Комплектация

Таблица 2.1. Комплектация прибора

<span id="page-8-1"></span>

| Наименование                                                                                              | Кол-во |
|----------------------------------------------------------------------------------------------------|--------|
| $\Pi$ рибор «Тестер-анализатор Ethernet/Gigabit Ethernet<br>$Be$ <i>DKYT-ET</i>                           |        |
| Брошюра «Тестер-анализатор Ethernet/Gigabit Ethernet<br>Беркут-ЕТ». Руководство по эксплуатации и паспорт |        |
| Блок питания $(12 B, 1.5 A)$                                                                              |        |
| Кабель (220 В, 3-полюсный)                                                                                |        |
| Кабель USB                                                                                                |        |
| Кабель Ethernet                                                                                           |        |

## <span id="page-10-0"></span>3. Меры безопасности

- 1. Тестер Ethernet Беркут-ET соответствует общим требованиям безопасности по ГОСТу 26104.
- 2. По способу защиты человека от поражения электрическим током тестер соответствует классу III, а блок питания — классу II по ГОСТу 26104.
- 3. Испытания, наладка, ввод в эксплуатацию и эксплуатация тестера должны производиться с учетом требований безопасности, изложенных в ГОСТе 12.3.019.
- 4. При эксплуатации тестера должны выполняться общие требования пожарной безопасности.
- 5. Качество воздуха рабочей зоны при эксплуатации тестера должно соответствовать требованиям ГОСТа 12.1.005.

Внимание! Во внешнем блоке питания тестера имеется опасное для жизни напряжение. Запрещается эксплуатация блока питания с повреждённым корпусом.

## <span id="page-12-0"></span>4. Правила и условия эксплуатации

- 1. До начала работы с тестером Беркут-ET внимательно изучите настоящее руководство по эксплуатации, назначение кнопок клавиатуры, внешних разъёмов и составных частей тестера.
- 2. Необходимо оберегать тестер и блок питания от ударов, попадания влаги и пыли, длительного воздействия прямых солнечных лучей.
- 3. Если тестер подвергался воздействию низких температур, то перед включением необходимо выдержать его в нормальных условиях не менее двух часов.
- 4. При длительных перерывах в работе тестера рекомендуется отключать прибор и блок питания от сети.
- 5. Тестер может эксплуатироваться при следующих режимах электропитания:
	- от сети 110–240 В, частотой 50 Гц, с помощью блока питания, при этом происходит подзарядка аккумуляторных элементов;
	- $\bullet$  от аккумуляторных элементов (NiMh, с номинальным напряжением 4,8 В и емкостью 4300 мАч).
- 6. Заряд аккумуляторов автоматически включается при подключении блока питания.

Время полного заряда аккумуляторных элементов от внешнего блока питания при нормальных климатических условиях — не более 12 часов. После полного заряда аккумуляторных элементов зарядное устройство автоматически отключается.

Срок службы аккумуляторных элементов зависит от количества циклов «заряд-разряд». Для данного типа аккумуляторных элементов средний срок службы — 500 циклов «заряд-разряд». Время работы от внутренних аккумуляторных элементов — не менее  $6$  часов  $^1$  $^1$ .

**Примечание:** в случае установки полностью разряженных или новых аккумуляторных элементов перед включением тестера необходимо их зарядить (время зарядки аккумуляторов должно составлять не менее 30 минут).

<span id="page-12-1"></span><sup>&</sup>lt;sup>1</sup>Ярк. светодиодов – 40 %; Подсветка – 50 %; Дисплей автовыкл. – 5 мин.

Внимание! Для питания тестера от сети 220 В, с частотой 50 Гц, используйте только штатный блок питания. Использование блока питания с выходным током менее 1,5 A или с заземлённым плюсом может повредить прибор.

#### <span id="page-13-0"></span>4.1 Нормальные условия эксплуатации

- температура окружающей среды 15–25 ◦С;
- относительная влажность воздуха  $40-80$  %, при температуре  $25^{\circ}\text{C}$ ;
- атмосферное давление 84–104,7 кПа (630–800 мм рт. ст.);
- напряжение сети 110–240 В, с частотой 50–60 Гц (при питании тестера от блока питания).

#### <span id="page-13-1"></span>4.2 Допустимые условия эксплуатации

- температура окружающей среды 5–40 °С;
- относительная влажность воздуха 90 %, при температуре 25 °С;
- атмосферное давление 70–106,7 кПа (537–800 мм рт. ст.);
- напряжение сети 110–240 В, с частотой 50–60 Гц (при использовании внешнего блока питания).

#### <span id="page-13-2"></span>4.3 Аппаратные характеристики

- Габаритные размеры измерительного блока не более  $200 \times 101 \times 44$  мм.
- Габаритные размеры блока питания не более  $90\times53\times35$  мм.
- Масса измерительного блока не более 0,640 кг.
- Масса блока питания не более 0,02 кг.

## <span id="page-14-0"></span>5. Подготовка к работе

- 1. Извлеките тестер из упаковки. Произведите внешний осмотр. Проверьте комплектность тестера в соответствии с таблицей [2.1.](#page-8-1)
- 2. Выдержите тестер в нормальных условиях не менее 2 часов (в том случае, если ранее тестер находился в условиях, отличных от нормальных).
- 3. Подключите блок питания тестера к сети (если для питания тестера будет использоваться сетевое напряжение 110–240 В, с частотой 50– 60 Гц).
- 4. Включите тестер.

## <span id="page-16-0"></span>6. Описание прибора

## <span id="page-16-1"></span>6.1 Лицевая панель

Вид лицевой панели прибора Беркут-ET представлен на рисунке [6.1.](#page-16-2)

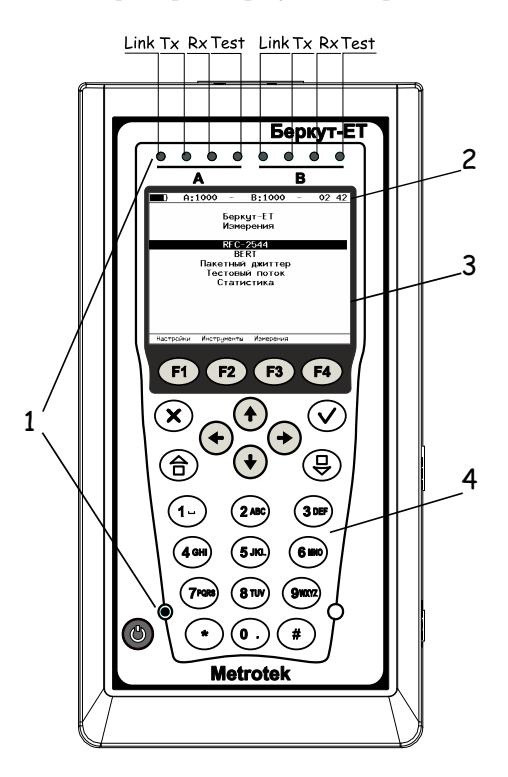

<span id="page-16-2"></span>Рис. 6.1. Лицевая панель

#### 1 – Светодиодные индикаторы.

Трёхцветные светодиодные индикаторы обеспечивают достаточный объём информации для анализа и принятия решений при проведении тестирования.

#### 17

#### Значение светодиодных индикаторов

Светодиодные индикаторы, обозначенные на рис. [6.1](#page-16-2) как «Link», отображают состояние подключения:

- зелёный соединение с тестируемым оборудованием установлено;
- красный соединения нет.

Светодиодные индикаторы, обозначенные на рис. [6.1](#page-16-2) как «Tx», отображают состояние передачи данных:

- зелёный (мигает или горит постоянно) идёт передача пакетов;
- не горит передача пакетов не осуществляется.

Светодиодные индикаторы, обозначенные на рис. [6.1](#page-16-2) как «Rx», отображают состояние приёма данных:

- зелёный (мигает или горит постоянно) идёт приём пакетов;
- не горит приём пакетов не осуществляется.

Светодиодные индикаторы, обозначенные на рис. [6.1](#page-16-2) как «Test», принимают следующие значения:

- зелёный проводится тестирование;
- зелёный (мигание) включён режим Loopback.

Светодиодный индикатор в нижней части передней панели корпуса прибора загорается при включении внешнего питания:

- зелёный аккумуляторные элементы заряжены;
- зелёный (мигание) происходит заряд аккумуляторных элементов;
- зелёный (мерцание) происходит обновление версий ПО прибора.

#### 2 – Строка статуса.

Описание строки статуса приведено в разделе [6.3.](#page-19-0)

3 – Дисплей.

Цветной графический дисплей.

4 – Клавиатура.

Назначение клавиш:

- $\bullet$  Включить/выключить  $(On/Off)$ Для включения/выключения питания тестера необходимо нажать и удерживать клавишу в течение 1–2 секунд.
- $\left(\frac{A}{D}\right)$  Главное меню (Main menu) Клавиша служит для возврата в главное меню.
- $_{\bullet}$  (V) Ввод
- в режиме меню в случае, когда высвечивается выбранный пункт, нажатие клавиши обеспечивает переход в соответствующее меню и отображение соответствующего экрана;
- в режиме задания данных нажатие клавиши приводит к изменению параметра либо переводит в меню выбора параметров. В случае, когда клавиша  $\circledcirc$  выполняет функцию ввода данных, для возврата в предыдущее меню используется клавиша  $(x)$ .

•  $(X) -$ Отмена/Выход Нажатие на клавишу обеспечивает переход в предыдущее меню, а также в режиме задания данных служит для отмены ввода данных.

•  $(\overline{\Theta})$  – Контекстное меню Клавиша служит для вызова контекстного меню.

- $\begin{bmatrix} 1 & 1 \\ 1 & 1 \end{bmatrix}$ ,  $\begin{bmatrix} 1 & 2 \\ 3 & 1 \end{bmatrix}$ ,  $\begin{bmatrix} 1 & 3 \\ 4 & 1 \end{bmatrix}$ ,  $\begin{bmatrix} 1 & 4 \\ 4 & 1 \end{bmatrix}$   $\begin{bmatrix} 1 & 4 \\ 4 & 1 \end{bmatrix}$   $\begin{bmatrix} 1 & 4 \\ 4 & 1 \end{bmatrix}$   $\begin{bmatrix} 1 & 4 \\ 4 & 1 \end{bmatrix}$   $\begin{bmatrix} 1 & 4 \\ 4 & 1 \end{bmatrix}$   $\begin{bmatrix} 1$
- $(\blacklozenge), (\blacklozenge)$  Клавиши управления курсором.
- $\widehat{\left(2\text{ABC}\right)}$ ,  $\widehat{\left(3\text{DEF}\right)}$ ,  $\widehat{\left(4\text{GH}\right)}$ ,  $\widehat{\left(5\text{MC}\right)}$ ,  $\widehat{\left(6\text{MC}\right)}$ ,  $\widehat{\left(7\text{COS}\right)}$ ,  $\widehat{\left(8\text{TU}\right)}$ ,  $\widehat{\left(9\text{WC}\right)}$ ,  $\widehat{\left(0\text{O}\right)}$ ,  $\widehat{\left(\ast\right)}$ ,  $\widehat{\left(\ast\right)}$   $\widehat{\left(1\right)}$ виши ввода цифр, букв и знаков в соответствующие поля.

**Примечание:** при нажатии на клавишу  $(*)$  на экране отображаются подписи к светодиодным индикаторам.

## <span id="page-18-0"></span>6.2 Внешние разъёмы

Расположение внешних разъёмов тестера на верхней и боковой панелях корпуса прибора показано на рисунках [6.2](#page-18-1) и [6.3.](#page-19-1)

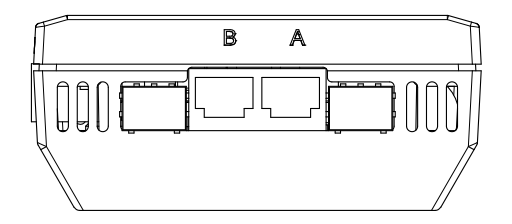

<span id="page-18-1"></span>Рис. 6.2. Верхняя панель тестера

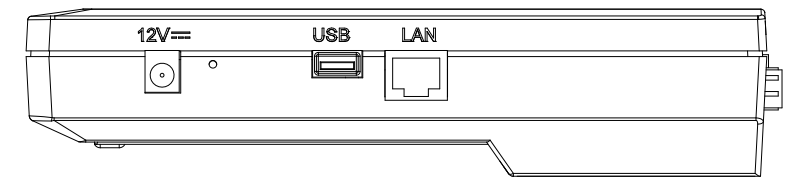

Рис. 6.3. Боковая панель тестера

<span id="page-19-2"></span>Назначение разъёмов и подключаемые к ним устройства приведены в таблице [6.1.](#page-19-2)

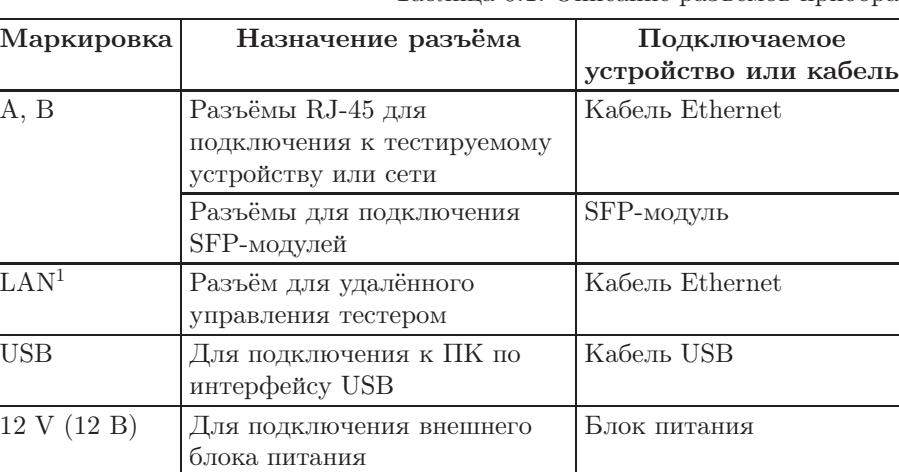

<span id="page-19-1"></span>Таблица 6.1. Описание разъёмов прибора

### <span id="page-19-0"></span>6.3 Строка статуса

Строка статуса содержит данные о следующих параметрах (слева направо):

- заряд батареи;
- скорость передачи данных для порта A (например, «A:100» означает, что скорость передачи данных для порта A составляет 100 Мбит/с);
- $\bullet$  тест, запущенный с использованием порта  $A$ ;
- скорость передачи данных для порта B;
- тест, запущенный с использованием порта B;

<span id="page-19-3"></span><sup>1</sup>Наличие разъёма зависит от версии прибора

• текущее время суток.

Тесты, проводимые с использованием порта А (В), обозначаются в строке статуса аббревиатурами:

- **THR** (throughput) анализ пропускной способности;
- LAT  $(\text{latency})$  анализ задержки;
- $BTB$  (back-to-back) анализ предельной нагрузки;
- FRL (frame loss) анализ уровня потерь кадров;
- LB1 (loopback layer  $1$ ) шлейф на физическом (первом) уровне;
- LB2 (loopback layer  $2$ ) шлейф на канальном (втором) уровне;
- LB3 (loopback layer  $3$ ) шлейф на сетевом (третьем) уровне
- **BER** (bit error rate test) определение коэффициента битовых ошибок;
- $\mathbf{P}$ J (packet jitter) определение пакетного джиттера;
- GEN (generate) генерация тестового потока;
- $J+G$  определение пакетного джиттера и генерация тестового трафика запущены на одном порту.

## <span id="page-22-0"></span>7. Проведение анализа. Решение типовых задач

#### <span id="page-22-1"></span>7.1 Типовые задачи

Основной задачей при тестировании Ethernet-сетей является определение соответствия предоставляемых услуг характеристикам, которые оговариваются в соглашении об уровне обслуживания (SLA — Service Level Agreement) между операторами связи и клиентами. На первом месте стоят вопросы обеспечения гарантированного качества обслуживания  $(QoS -$ Quality of Service), которое характеризуется следующими параметрами: пропускная способность, уровень потерь кадров, задержка и предельная нагрузка. Эти параметры и подвергаются тестированию в соответствии с методикой RFC 2544. Для проверки достижимости определённого адреса внутри или за пределами сети и маршрутов следования данных используются инструменты Ping (Эхо-тест) и Traceroute (Маршрут). Режим Loopback (Шлейф) позволяет осуществить перенаправление трафика на физическом, канальном и сетевом уровнях.

#### <span id="page-22-2"></span>7.2 Методика RFC 2544

Методика RFC 2544 определяет набор тестов, которые используются при анализе и оценке важнейших характеристик сетевых устройств. Согласно этой методике, при тестировании Ethernet-сетей рекомендуется проводить анализ, используя следующие основные размеры кадра: 64, 128, 256, 512, 1024, 1280 и 1518 байт. Благодаря предусмотренным возможностям анализа пропускной способности, предельной нагрузки, уровня потерь кадров и задержки, эта методика в настоящее время является стандартом «де-факто» для оценки производительности Ethernet-сетей.

В приборе Беркут-ET возможно проведение четырёх стандартных тестов в соответствии с методикой RFC 2544.

1. Анализ пропускной способности (Throughput). Этот тест проводится для определения максимально возможной скорости коммутации для сетевых элементов, которые располагаются в транспортных сетях Ethernet.

Пропускная способность — максимальная скорость передачи данных, на которой количество тестирующих кадров $^{\rm l}$ , прошедших через DUT, равно количеству кадров, отправленных ему с тестирующего оборудования.

При анализе пропускной способности некоторое количество пакетов с минимальным межкадровым интервалом передаётся на вход  $\rm DUT^2$  $\rm DUT^2$ (рис. [7.1](#page-23-2) [3](#page-23-3) ). Затем подсчитывается количество пакетов, пришедших с выходного порта DUT. Если оно оказывается меньше количества переданных пакетов, то межкадровый интервал увеличивается и тест выполняется снова.

 $\boldsymbol{\Pi}$ римечание: зависимость между межкадровым интервалом и нагрузкой является обратной, поэтому большим значениям межкадрового интервала соответствуют меньшие значения нагрузки.

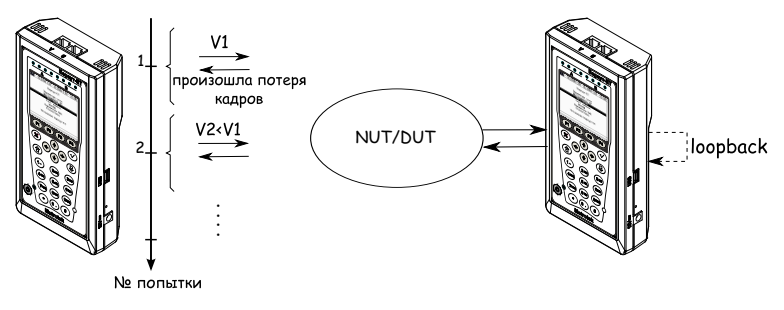

V1, V2 - скорость передачи данных

<span id="page-23-2"></span>Рис. 7.1. Анализ пропускной способности

2. Анализ задержки (Latency). Этот тест применяется для анализа времени, которое необходимо кадру для прохождения от источника к получателю и обратно, к исходному элементу. Если время задержки изменяется, это может привести к проблемам в работе сервисов реального времени.

При анализе задержки сначала определяется пропускная способность DUT для вышеперечисленных размеров кадра. Для каждого размера пакета на соответствующей ему максимальной скорости по-

<sup>&</sup>lt;sup>1</sup> Термины кадр, дейтаграмма и пакет в описаниях тестов являются синонимами.

<span id="page-23-1"></span><span id="page-23-0"></span><sup>2</sup>В этом и последующих описаниях тестов все рассмотренные действия выполняются тестером автоматически.

<span id="page-23-3"></span> ${}^{3}{\rm Ha}$  рисунках представлен один из способов подключения прибора к тестируемому устройству/сети. Другие варианты подключения — см. раздел [7.3.](#page-26-0)

сылается поток кадров по определённому адресу. Минимальная длительность тестового потока — 120 с (пользователь может задавать другое значение в пределах от 1 до 2886 с). Через некоторое время в один пакет вставляется метка определённого формата. На передающей стороне записывается значение  $Ta$  – времени, к которому пакет с меткой был полностью передан. На приёмной стороне определяется метка и записывается значение  $Tb$  — времени приёма пакета с меткой.

Задержка (Latency) — это разница (Tb – Ta). Этот тест повторяется не менее 20 раз (пользователь может задавать другое значение в пределах от 1 до 30). По результатам анализа вычисляется средняя задержка.

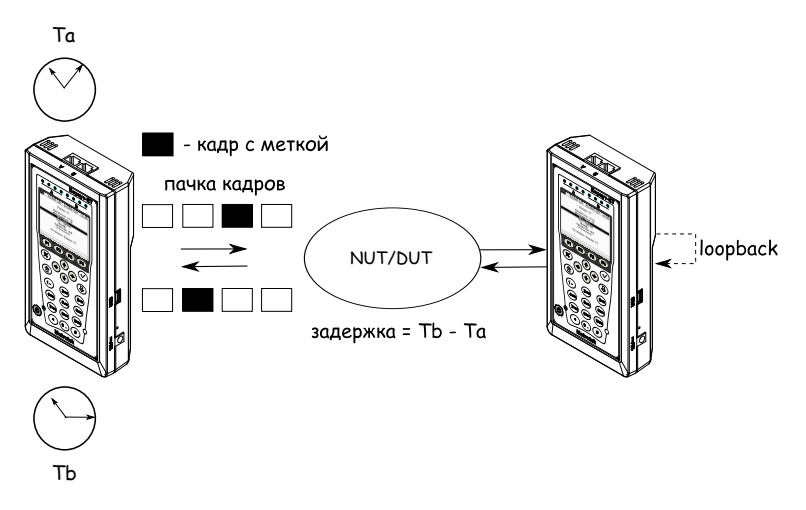

Рис. 7.2. Анализ задержки

3. Анализ уровня потерь кадров (Frame Loss Rate). Этот тест необходим для проверки способности сети поддерживать приложения, которые работают в реальном времени (без возможности повторной передачи), так как большой процент потерь кадров приведёт к ухудшению качества сервиса.

Анализ уровня потерь кадров позволяет рассчитать процент кадров, которые не были переданы сетевым элементом при постоянной нагрузке из-за недостатка аппаратных ресурсов.

При анализе уровня потерь кадров на вход DUT на определённой скорости посылается некоторое количество кадров (input count) и подсчитывается количество пакетов, пришедших с выходного порта DUT (output count).

Уровень потерь кадров рассчитывается по формуле:

$$
\frac{100 \times (input\ count - output\ count)}{(input\ count)}
$$

Первая попытка должна осуществляться на скорости, максимальной для данного соединения. Следующая попытка должна проходить на скорости, составляющей 90 % от максимальной, затем на скорости, составляющей 80 % от максимальной. Испытания повторяют, уменьшая скорость тестового потока на 10 % (возможен меньший шаг), до тех пор, пока в двух попытках подряд не будет потеряно ни одного кадра.

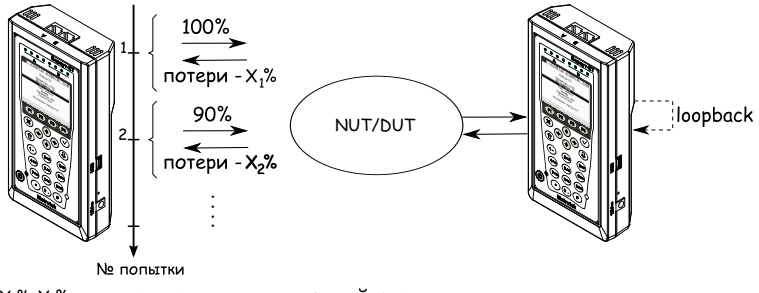

Х,%, Х<sub>2</sub>% - потери при соответствующей нагрузке

Рис. 7.3. Анализ уровня потерь кадров

4. Анализ предельной нагрузки (Back-to-back). Тест позволяет оценить время, в течение которого устройство справляется с максимальной нагрузкой.

При анализе неравномерности передачи данных на вход DUT отсылаются кадры с минимальной межкадровой задержкой и подсчитывается количество пакетов с выхода DUT. Если количество отправленных кадров равно количеству кадров на выходе DUT, то время, в течение которого отправляются кадры, увеличивается и тест повторяется (пока в двух попытках подряд не будет потеряно ни одного кадра). Если же количество пакетов на выходе DUT меньше числа отправленных, то время уменьшается и тест повторяется.

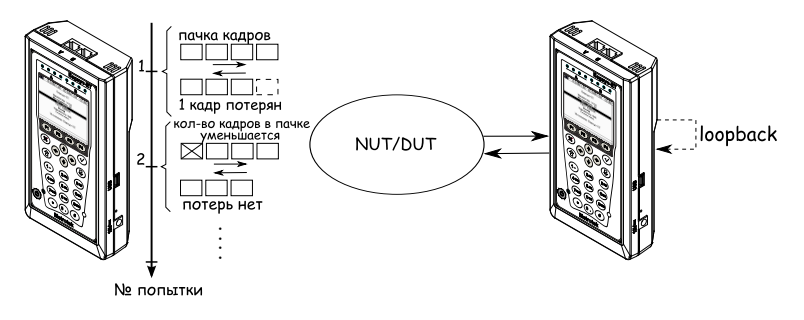

Рис. 7.4. Анализ предельной нагрузки

### <span id="page-26-0"></span>7.3 Подключение прибора и начало работы

#### <span id="page-26-1"></span>7.3.1 Схемы подключения прибора

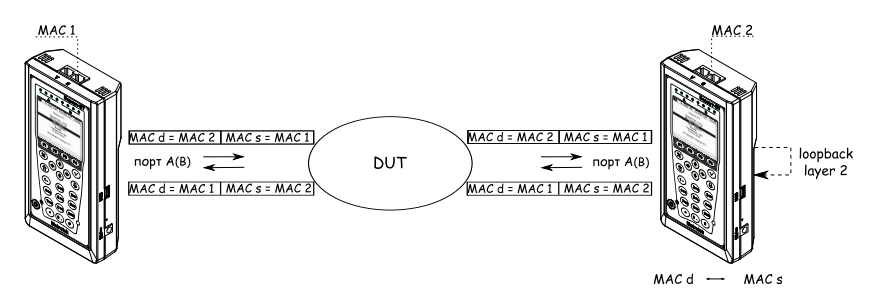

<span id="page-26-2"></span>Рис. 7.5. Вариант подключения 1

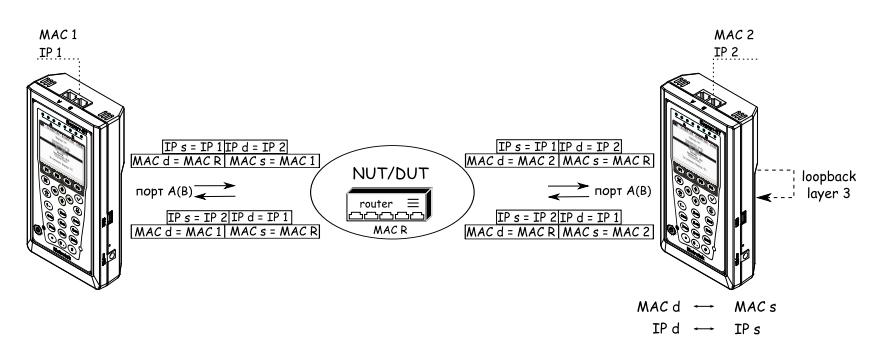

<span id="page-26-3"></span>Рис. 7.6. Вариант подключения 2

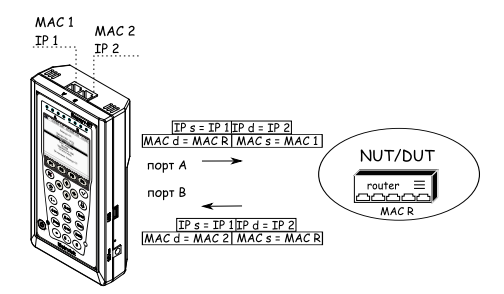

<span id="page-27-0"></span>Рис. 7.7. Вариант подключения 3

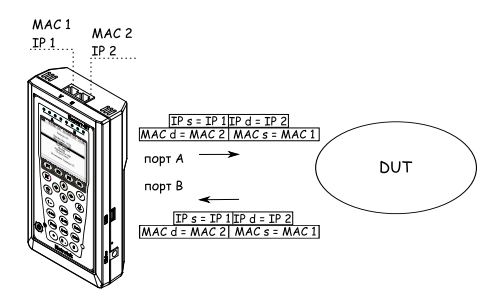

<span id="page-27-1"></span>Рис. 7.8. Вариант подключения 4

На рис. [7.5](#page-26-2) показано схематическое подключение прибора (с использованием одного порта) к сети, содержащей устройства, работающие на канальном уровне, такие, как, например, сетевой коммутатор (switch). В этом случае генерируемый прибором трафик должен быть перенаправлен обратно посредством организации внешней «петли» (loopback). При этом во входящих пакетах меняются местами MAC-адреса отправителя и получателя, и трафик возвращается на исходный порт.

На схемах подключения введены следующие обозначения:

- MAC  $s MAC$ -адрес отправителя;
- MAC  $d MAC$ -адрес получателя;
- MAC  $R MAC$ -адрес шлюза;
- IP  $s$  IP-адрес отправителя;
- IP  $d$  IP-адрес получателя.

На рис. [7.6](#page-26-3) показано подключение прибора к сети, содержащей устройства, работающие на канальном и сетевом уровнях, такие, как, например, сетевой коммутатор (switch), маршрутизатор (router). В отличие от

предыдущего случая, во входящих пакетах меняются местами и MAC- и IP-адреса отправителя и получателя, и трафик возвращается на иcходный порт.

В случае тестирования устройств/сетей с возможностью маршрутизации IP-трафика используются два порта (рис. [7.7\)](#page-27-0). В этом случае пакеты перенаправляются на другой порт прибора при помощи маршрутизатора. Также Беркут-ET может быть подключён к сетевому коммутатору, такое подключение показано на рис. [7.8.](#page-27-1)

## <span id="page-28-0"></span>7.4 RFC 2544. Общие настройки

#### <span id="page-28-1"></span>7.4.1 Настройка заголовка

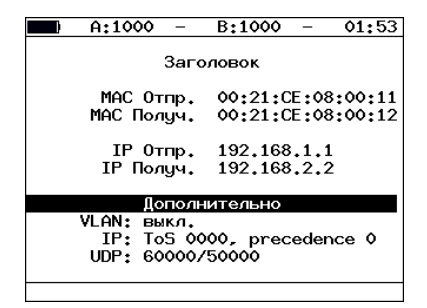

Рис. 7.9. Меню «Заголовок»

- **МАС Отпр.** МАС-адрес отправителя. В качестве МАС-адреса отправителя указывается MAC-адрес интерфейса источника.
- МАС Получ. MAC-адрес получателя. В качестве MAC-адреса получателя в простейшем случае (если источник и получатель соединены напрямую, без промежуточных роутеров) указывается MACадрес интерфейса получателя; в более сложном случае, когда между источником и получателем существует хотя бы один роутер, необходимо указать MAC-адрес ближайшего к источнику роутера.
- **IP Отпр.** IP-адрес отправителя.
- **IP Получ.** IP-адрес получателя.

Существует возможность автоматической подстановки MAC- и IPадресов:

• при нажатии на клавишу (F1) (F2) вместо текущего MAC-адреса будет подставлен MAC-адрес порта A (B), указанный в меню «Информация»;

- при нажатии на клавишу  $\lceil f(1) \rceil$  вместо текущего IP-адреса будет подставлен IP-адрес порта A (B), заданный в меню «Параметры сети»;
- при нажатии на клавишу ( $\overline{F_3}$  (при выборе «МАС Получ.») будет проведён ARP-запрос, в результате которого вместо текущего IPадреса получателя будет подставлен IP-адрес, соответствующий MACадресу получателя.

Также на экране отображаются значения, задаваемые в меню «Заголовок (доп.)».

#### <span id="page-29-0"></span>7.4.2 Настройка заголовка (дополнительно)

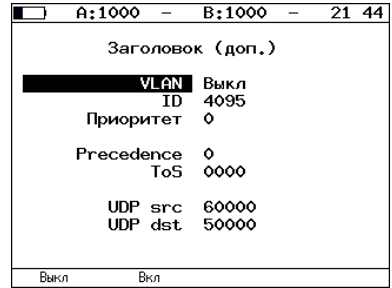

Рис. 7.10. Меню «Заголовок (доп.)»

- ID  $-$  12-битный идентификатор VLAN, представляет собой число от 0 до 4095. Однозначно определяет VLAN, которой принадлежит кадр. Нулевое значение VLAN ID показывает, что данный кадр не несёт информации о VLAN, а содержит информацию только о приоритете. Если значение VLAN ID установлено равным 1, то при проходе через порт сетевого коммутатора значение VLAN ID для этого кадра будет установлено равным VLAN ID порта.
- <span id="page-29-1"></span>• Приоритет — поле, которое определяет приоритет трафика. Существует 8 значений приоритета ([\[1\]](#page-98-0)), соответствие между приоритетом и типом трафика представлено в таблице [7.1.](#page-29-1)

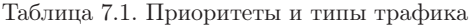

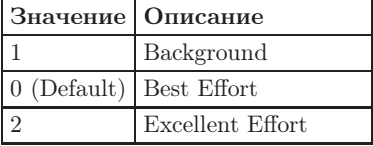

| Critical Applications |
|-----------------------|
| Video                 |
| Voice                 |
| Internetwork Control  |
| Network Control       |

Таблица 7.1. Приоритеты и типы трафика (продолжение)

Типы трафика Network Control и Internetwork Control зарезервированы для сообщений управления сетью. Приоритеты 4 и 5 могут использоваться для особо чувствительного к задержкам трафика, такого, как видео или речь. Приоритеты трафика с 3 по 1 предназначены для различных задач — от потоковых приложений до FTP-трафика, способного справиться с возможными потерями. Класс 0 резервируется для «максимально лучшей» доставки и присваивается в тех случаях, когда не специфицирован никакой другой класс.

<span id="page-30-0"></span>• Precedence — поле, которое указывает приоритет кадра. Возможно восемь значений приоритета кадра в соответствии с RFC 791 [\[2\]](#page-98-2). Отправитель может установить в этом поле любое значение из таблицы [7.2.](#page-30-0)

|               | Значение   Описание  | Примечание                 |  |
|---------------|----------------------|----------------------------|--|
|               | Routine              | Обычный приоритет          |  |
|               | Priority             | Предпочтительный приоритет |  |
| $\mathcal{D}$ | Immediate            | Немедленный приоритет      |  |
| 3             | Flash                | Срочный приоритет          |  |
|               | Flash Override       | Экстренный приоритет       |  |
| 5             | CRITIC/ECP           | Критический приоритет      |  |
| 6             | Internetwork Control | Межсетевое управление      |  |
|               | Network Control      | Сетевое управление         |  |

Таблица 7.2. Значения поля Precedence

• ToS (Type of Service) — поле, которое определяет тип обслуживания IP-пакета. Отправитель может установить в этом поле любое значение из таблицы [7.3,](#page-31-0) руководствуясь методикой RFC 1349 [\[4\]](#page-98-3).

<span id="page-31-0"></span>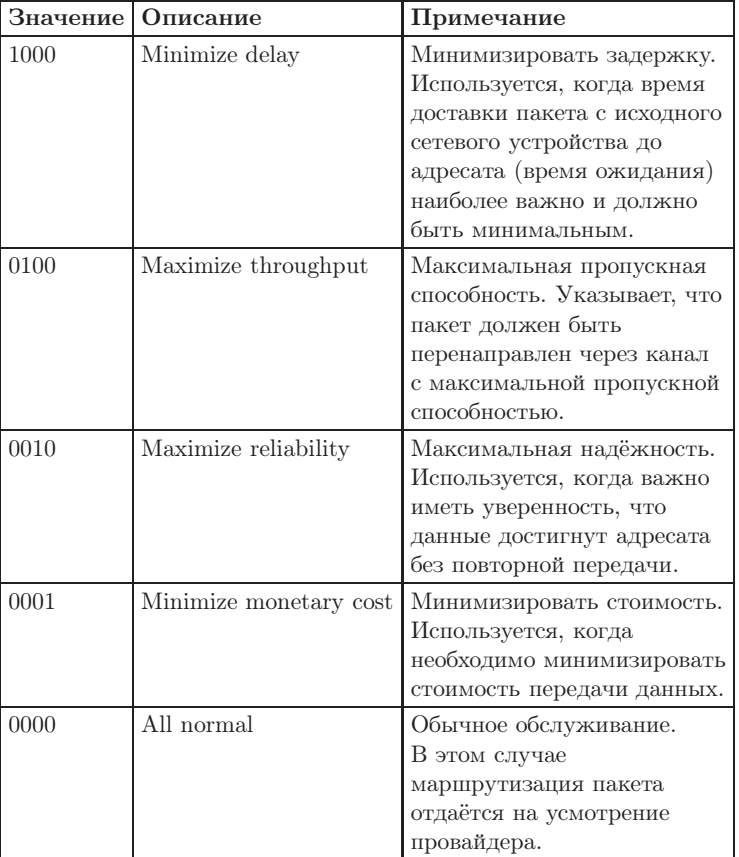

Таблица 7.3. Значения поля ToS

- $\text{UDP src} \text{none}$  позволяет ввести номер UDP-порта отправителя.
- $\text{UDP dist}$  поле позволяет ввести номер UDP-порта получателя.

#### <span id="page-32-0"></span>7.4.3 Топология тестов

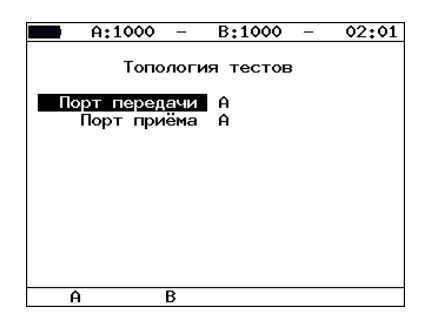

Рис. 7.11. Меню «Топология тестов»

С помощью этого меню задаётся порт приёма и порт передачи данных. Один и тот же порт может служить и для передачи и для приёма данных (например, при использовании функции Loopback).

#### <span id="page-32-1"></span>7.4.4 Выбор размера кадра

|       | A:1000 |                                                                     | B:1000                                                 |  | 02:09 |  |  |
|-------|--------|---------------------------------------------------------------------|--------------------------------------------------------|--|-------|--|--|
| Кадры |        |                                                                     |                                                        |  |       |  |  |
|       |        | 64<br>128<br>256<br>512<br>1024<br>1280<br>1518<br>Польз.<br>Польз. | Дa<br>HeT<br>Да<br>Да<br>Да<br>Да<br>Да<br>Нет<br>1500 |  |       |  |  |
| Нет   |        | Да                                                                  |                                                        |  |       |  |  |

Рис. 7.12. Меню «Кадры»

Пользователь может выбрать для проведения тестов стандартные размеры передаваемых кадров: 64, 128, 256, 512, 1024, 1280, 1518 байт, а также дополнительно задать любой размер кадра в пределах от 64 до 1518 байт.

- <span id="page-33-1"></span><span id="page-33-0"></span>7.5 RFC 2544. Настройка параметров тестов
- 7.5.1 Параметры теста «Пропускная способность»

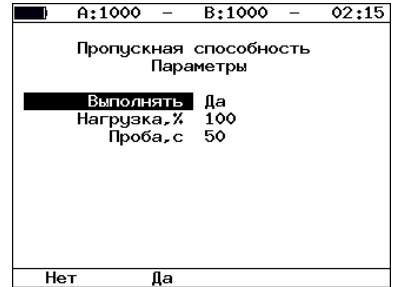

Рис. 7.13. Настройка параметров теста

- Выполнять включение/отключение анализа пропускной способности.
- Нагрузка величина нагрузки задаётся в процентах от скорости тестового потока.
- Проба период времени, в течение которого выполняется тест для каждого заданного в настройках размера кадра.

#### <span id="page-33-2"></span>7.5.2 Параметры теста «Задержка»

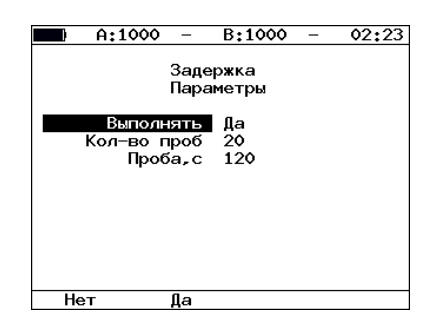

Рис. 7.14. Настройка параметров теста

- Выполнять включение/отключение анализа задержки передачи данных.
- Количество проб количество повторений теста для каждого заданного размера кадра.

• Проба — период времени, в течение которого выполняется тест для каждого заданного в настройках размера кадра.

Внимание! При выборе этого теста необходимо выбрать тест «Пропускная способность» (в этом случае значения для теста «Задержка» будут вычисляться на полученной пропускной способности).

#### <span id="page-34-0"></span>7.5.3 Параметры теста «Потери кадров»

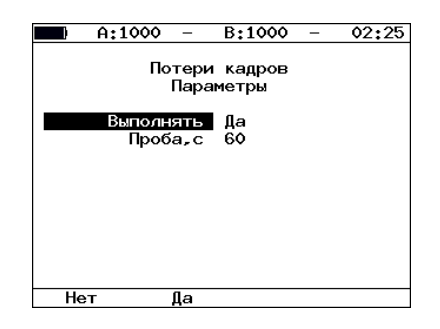

Рис. 7.15. Настройка параметров теста

- Выполнять включение/отключение анализа уровня потерь передачи.
- Проба период времени, в течение которого выполняется тест для каждого заданного в настройках размера кадра.

#### <span id="page-34-1"></span>7.5.4 Параметры теста «Предельная нагрузка»

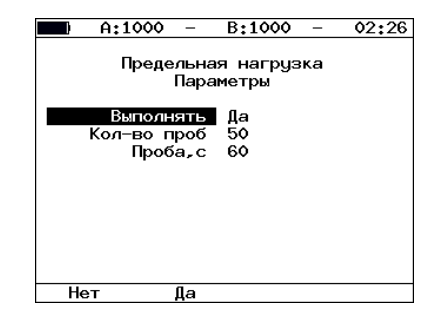

Рис. 7.16. Настройка параметров теста

- Выполнять включение/отключение анализа предельной нагрузки.
- Кол-во проб количество повторений теста для каждого заданного в настройках размера кадра.
- Проба период времени, в течение которого выполняется тест для каждого заданного в настройках размера кадра.

#### <span id="page-35-1"></span><span id="page-35-0"></span>7.6 RFC 2544. Проведение анализа

#### 7.6.1 Пропускная способность. Результаты анализа

• Таблица.

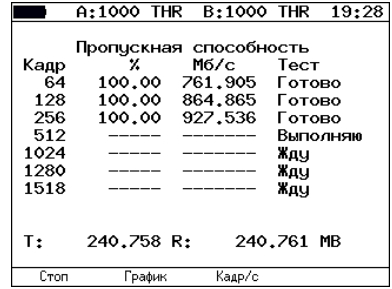

Рис. 7.17. Результаты теста: таблица

Результаты теста отображаются в табличном виде: размер кадра (в байтах), значение пропускной способности (в %), полученное в результате анализа значение пропускной способности (при нажатии на клавишу ( $\epsilon$ ) происходит выбор единиц измерения — Мбит/с или кадр/с).  $\bullet$  График.

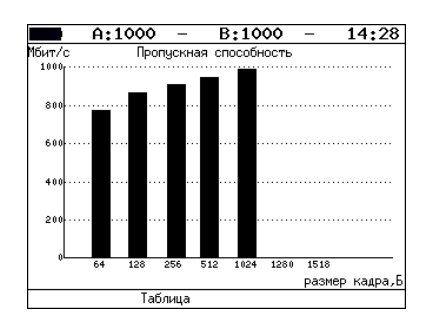

Рис. 7.18. Результаты теста: график
Диаграмма показывает значения пропускной способности (в Мбит/с) для каждого заданного в настройках размера пакета данных.

### 7.6.2 Задержка распространения. Результаты анализа

 $\bullet$  Таблина.

|                                                  | A:1000 LAT                                   | <b>B:1000 LAT</b>                                              |                                          | 00:03    |
|--------------------------------------------------|----------------------------------------------|----------------------------------------------------------------|------------------------------------------|----------|
| Кадр<br>64<br>128<br>256<br>1024<br>1518<br>1500 | Нагр.Х<br>100.00<br>100.00<br>0.84<br>100.00 | Задержка<br>Время, мс Тест<br>0.001<br>0.001<br>0.001<br>0.001 | Готово<br>Готово<br>Готово<br>Жду<br>Жду | Выполняю |
| T:<br>Стоп                                       | 253.096 R:<br>рафик                          |                                                                | 253.096 MB                               |          |

Рис. 7.19. Результаты теста: таблица

Таблица показывает среднее значение задержки (в мс) для каждого заданного в настройках размера кадра данных и соответствующее ему значение пропускной способности (в %), полученное в результате теста «Пропускная способность».

• График.

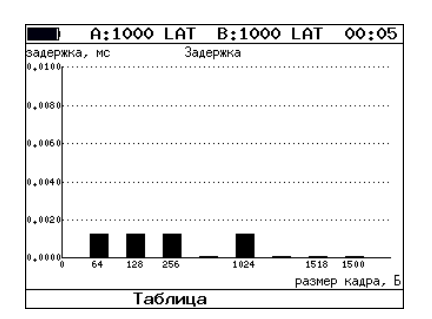

Рис. 7.20. Результаты теста: график

На диаграмме для каждого размера кадра отображается столбец, высота которого соответствует среднему значению задержки (в мс).

#### 7.6.3 Уровень потерь кадров. Результаты анализа

• Таблица.

|       | A:1000 | $\overline{\phantom{a}}$ | B:1000          | 00:26  |
|-------|--------|--------------------------|-----------------|--------|
|       |        |                          |                 |        |
|       |        | Потери кадров            |                 |        |
|       | Кадр   |                          | Нагр.Х Потери,Х |        |
|       | 64     | 100                      | 18.5830         |        |
|       | 64     | 90                       | 7.0022          |        |
|       | 64     | 80                       | 10.4815         |        |
|       |        |                          |                 |        |
|       |        |                          |                 |        |
|       |        |                          |                 |        |
|       |        |                          |                 |        |
|       |        |                          |                 |        |
|       |        |                          |                 |        |
|       |        |                          |                 |        |
|       |        |                          |                 |        |
|       |        |                          |                 |        |
| Старт |        | рафик                    |                 | Данные |

Рис. 7.21. Результаты теста: таблица

В таблице для каждого размера пакета (в байтах) и соответствующей загрузки канала (в %) отображается значение уровня потерь (в %).

• График.

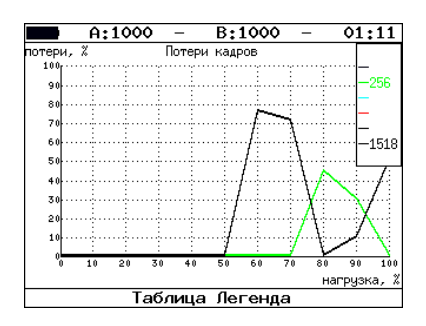

Рис. 7.22. Результаты теста: график

На графике для каждого указанного в настройках размера кадра показана зависимость уровня потерь кадров (в %) от нагрузки (в %).

### 7.6.4 Предельная нагрузка. Результаты анализа

• Таблица.

|                                   | A:1000      |                                             | B:1000              |                                      | 14:00  |
|-----------------------------------|-------------|---------------------------------------------|---------------------|--------------------------------------|--------|
| Кадр<br>64<br>256<br>1024<br>1518 |             | Время, с<br>9.00<br>10.00<br>10.00<br>10.00 | Предельная нагрузка | Готово<br>Готово<br>Готово<br>Готово |        |
| T:                                | 1276.638 R: |                                             | 1276.638 MB         |                                      |        |
| Старт                             |             | рафик                                       |                     |                                      | Цанные |

Рис. 7.23. Результаты теста: таблица

В таблице для каждого размера пакета отображается время, в течение которого устройство справляется с максимальной нагрузкой.

 $\bullet$  График.

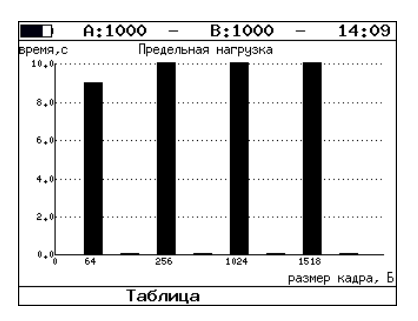

Рис. 7.24. Результаты теста: график

На диаграмме для каждого заданного размера кадра отображается столбец, высота которого соответствует времени, в течение которого устройство справлялось с предельной нагрузкой.

#### 7.6.5 Сохранение результатов измерений

В режиме тестов по методике RFC 2544 при нажатии на клавишу («Данные») происходит переход в меню, в котором возможен вывод информации о сохранённых измерениях (F2), сохранение результатов и параметров тестов (  $\epsilon$ ), а также загрузка сохранённых результатов и параметров измерений (F4).

Для сохранения данных:

- выберите номер, под которым хотите сохранить измерения;
- нажмите  $(v)$ ;
- введите имя записи;
- нажмите  $(v)$ ;
- нажмите  $\overline{\phantom{a}}$  («Сохранить»).

Для загрузки сохранённых результатов измерений и параметров тестов:

- выберите номер записи;
- нажмите **F4** («Загрузка»).

# 7.7 Шлейф (Loopback)

Для тестирования сетей по методике RFC 2544, а также для решения ряда других задач необходима функция организации шлейфов — Loopback. Функция Loopback позволяет выполнять тестирование сети без изменения её настроек. Тестирование может быть реализовано на разных уровнях модели OSI.

- На физическом уровне  $(L1)$  весь входящий трафик перенаправляется обратно без изменений, при этом ведётся статистика по принимаемому трафику.
- На канальном уровне  $(L2)$  все входящие кадры перенаправляются обратно, при этом меняются местами MAC-адреса отправителя и получателя; существует возможность подстановки других (заданных пользователем) MAC-адресов. Ведётся статистика по принимаемому и передаваемому трафику.

**Примечание:** для шлейфа канального  $(L2)$  и сетевого  $(L3)$  уровней пакеты с одинаковыми  $MAC$  Dst и  $MAC$  Src, а так же блоки данных протокола ОАМ (ОАМРDU) и ARP-запросы, содержащиеся во входящем трафике, не перенаправляются.

• На сетевом уровне  $(L3)$  все входящие пакеты перенаправляются обратно, при этом меняются местами IP-адреса отправителя и получателя; существует возможность подстановки других (заданных пользователем) IP-адресов. Ведётся статистика по принимаемому и передаваемому трафику.

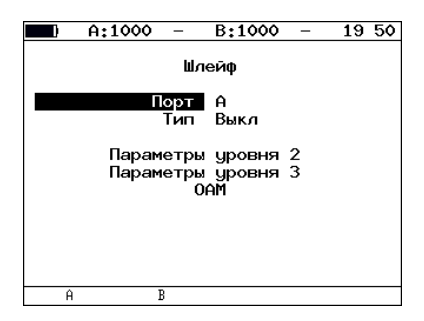

Рис. 7.25. Меню «Шлейф»

• Порт — выбор порта  $(A \text{ min } B)$ , на котором будет организована функция Loopback.

- Тип выбор уровня, на котором будет происходить перенаправление тестового трафика:
	- 1 физический;
	- $-2$  канальный (MAC);
	- $-3$  сетевой (IP).
- $OAM$  переход к меню « $OAM$ ».

### 7.7.1 Настройка шлейфа второго уровня

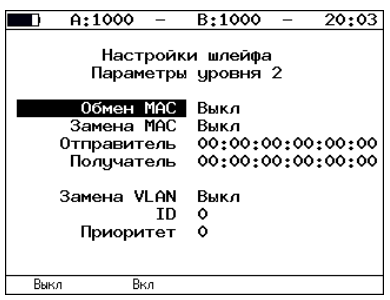

Рис. 7.26. Меню «Параметры уровня 2»

- Обмен  $MAC -$  включение/выключение режима, при котором MACадреса отправителя и получателя в приходящих пакетах меняются местами.
- Замена  $MAC -$  выбор режима замены  $MAC$ -адресов:
	- Выкл замена MAC-адресов выключена;
	- Отправитель замена поля «Source MAC Address» («МАСадрес отправителя»), см. рис. [7.28;](#page-42-0)
	- Получатель замена поля «Destination MAC Address» («MACадрес получателя»), см. рис. [7.27;](#page-42-1)
	- Оба замена полей «Source MAC Address» и «Destination MAC Address», см. рис. [7.29.](#page-43-0)
- Отправитель позволяет задать МАС-адрес, который будет подставлен в поле «Source MAC Address» Ethernet-пакета.
- Получатель позволяет задать МАС-адрес, который будет подставлен в поле «Destination MAC Address» Ethernet-пакета.
- Замена  $VLAN -$  выбор режима замены  $VLAN$ -меток:
	- Выкл замена VLAN-меток выключена;
- **ID** замена поля «VLAN ID» («Идентификатор VLAN»);
- Приоритет замена поля «VLAN priority» («Приоритет трафика»);
- ID+Приоритет замена полей «VLAN ID» и «VLAN priority».
- **ID** позволяет задать значение, которое будет подставлено в поле «VLAN ID» Ethernet-пакета.
- Приоритет позволяет задать значение, которое будет подставлено в поле «VLAN priority» Ethernet-пакета.

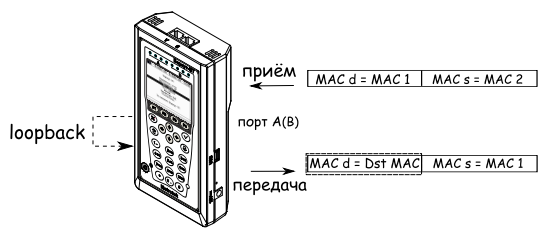

Dst MAC - МАС-адрес получателя, заданный пользователем.

<span id="page-42-1"></span>Рис. 7.27. Режим замены «Получ.»

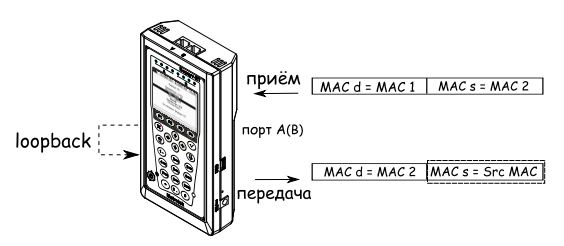

Src MAC- MAC-адрес отправителя, заданный пользователем.

<span id="page-42-0"></span>Рис. 7.28. Режим замены «Отпр.»

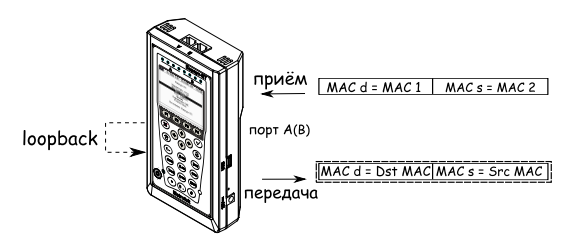

Dst MAC-МАС-адрес получателя, заданный пользователем. Src MAC-MAC-адрес отправителя, заданный пользователем.

<span id="page-43-0"></span>Рис. 7.29. Режим замены «Оба»

#### 7.7.2 Настройка шлейфа третьего уровня

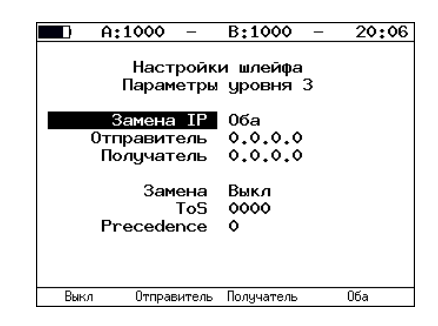

Рис. 7.30. Меню «Параметры уровня 3»

- Замена  $IP$  выбор режима замены IP-адресов:
	- Выкл замена IP-адресов выключена;
	- Отправитель замена поля «Source IP address» («IP-адрес отправителя»), см. рис. [7.31;](#page-44-0)
	- Получатель замена поля «Destination IP address» («IP-адрес получателя»), см. рис. [7.32;](#page-44-1)
	- Оба замена полей «Source IP address» и «Destination IP address», см. рис. [7.33.](#page-45-0)
- Отправитель позволяет задать IP-адрес, который будет подставлен в поле «Source IP address» Ethernet-пакета.
- Получатель позволяет задать IP-адрес, который будет подставлен в поле «Destination IP address» Ethernet-пакета.
- Замена выбор режима замены полей  $T_0S$ :
- Выкл замена полей «Type of Service» («Тип обслуживания») и «Precedence» («Приоритет») выключена;
- $\text{ToS}$  замена поля «Type of Service»;
- Prec замена поля «Precedence»;
- ToS+Prec замена полей «Type of Service» и «Precedence».
- $ToS$  позволяет задать значение, которое будет подставлено в поле «Type of Service» Ethernet-пакета.
- Precedence позволяет задать значение, которое будет подставлено в поле «Precedence» Ethernet-пакета.

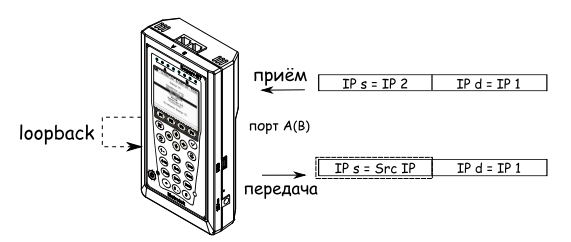

Src IP - IP-адрес отправителя, заданный пользователем.

<span id="page-44-0"></span>Рис. 7.31. Режим замены «Отпр.»

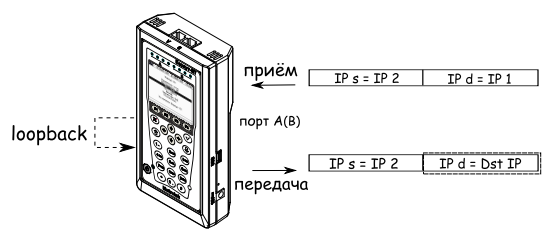

Dst IP - IP-адрес получателя, заданный пользователем.

<span id="page-44-1"></span>Рис. 7.32. Режим замены «Получ.»

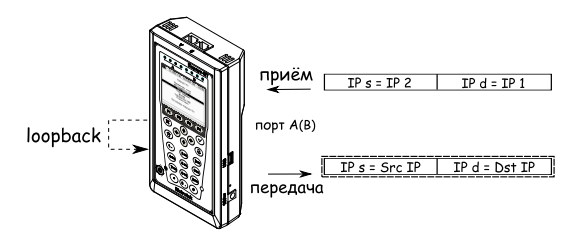

Src IP - IP-адрес отправителя, заданный пользователем. Dst IP - IP-адрес получателя, заданный пользователем.

<span id="page-45-0"></span>Рис. 7.33. Режим замены «Оба»

### 7.8 OAM

Важной задачей поставщиков услуг связи является обеспечение высокого уровня администрирования и технического обслуживания Ethernetсетей. Для этих целей был разработан стандарт IEEE 802.3ah[\[8\]](#page-98-0) (известный также как «Ethernet in the First Mile (EFM) OAM» — «Ethernet OAM на «первой миле»).

OAM (Operations, Administration, and Maintenance — эксплуатация, администрирование и обслуживание) — протокол мониторинга состояния канала, функционирует на канальном уровне модели OSI. Для передачи информации между Ethernet-устройствами используются блоки данных протокола — OAMPDU. Оба устройства должны поддерживать стандарт IEEE 802.3ah и быть непосредственно соединены.

Важной функцией протокола OAM является возможность запуска режима «Шлейф» на удалённом устройстве.

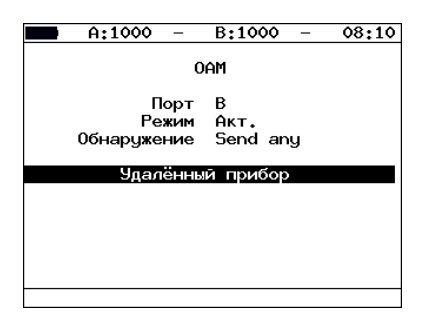

Рис. 7.34. Меню «OAM»

- Порт выбор порта для настройки ОАМ.
- Режим возможные состояния  $OAM$ :
- $A$ кт. активный режим; в активном режиме порт может посылать команды на обнаружение устройств и включение функции «Шлейф» на удалённом приборе, а также реагировать на команды Ethernet OAM от удалённого устройства;
- $\prod$ асс. пассивный режим; в пассивном режиме порт не может инициировать включение функции «Шлейф», а может только реагировать на команды Ethernet OAM от удалённого устройства;
- Выкл ОАМ отключён.
- Обнаружение состояние обнаружения удалённого сетевого устройства.
- Удалённый прибор переход к экрану «Удалённый прибор».

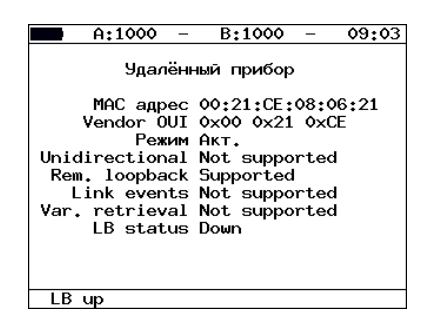

Рис. 7.35. Экран «Удалённый прибор»

- МАС адрес МАС-адрес удалённого устройства.
- Vendor  $OUI -$  уникальный идентификатор организации, используемый для генерации MAC-адреса.
- Режим состояние ОАМ удалённого клиента.
- Unidirectional поддержка однонаправленного соединения.
- Rem. loopback поддержка режима удалённого шлейфа $^4$  $^4$ .
- Link events поддержка уведомления об ошибках соединения.
- Var. retrieval поддержка считывания переменных, используемых для оценки качества канала связи.
- LB status состояние режима «Шлейф» на удалённом приборе.

При нажатии на клавишу [1] происходит включение/выключение режима «Шлейф» на удалённом приборе.

<span id="page-46-0"></span><sup>4</sup>Успешное соединение с удалённым прибором возможно только в том случае, если прибор поддерживает данную функцию.

# 7.9 Тесты TCP/IP

Тесты, описанные в данном разделе, необходимы при проведении тестирования через маршрутизируемые сети. С их помощью можно обнаружить проблемы, связанные с конфигурацией сети, убедиться в достижимости узла сети, определить маршруты следования данных, проверить работоспособность и оценить загруженность каналов передачи данных.

### 7.9.1 Эхо-запрос (Ping)

Инструмент Ping (эхо-тестирование)<sup>[5](#page-47-0)</sup> используется для проверки достижимости определённого адреса внутри или за пределами подсети. Программа посылает запросы заданному узлу сети и фиксирует поступающие ответы. Эта процедура основывается на IP- и ICMP-протоколах пересылки дейтаграмм, позволяет проверить работоспособность и определить загруженность каналов передачи данных и промежуточных устройств.

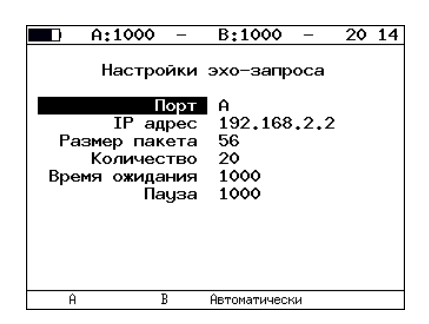

Рис. 7.36. Настройки теста Ping

- Порт выбор порта, с которого будет осуществляться передача данных. Если установлено значение «Автоматически», выбор порта производится автоматически.
- IP адрес IP-адрес узла, достижимость которого необходимо проверить.
- Размер кадра размер отправляемого кадра в байтах.
- Количество количество отправляемых пакетов (от 0 до 9999). Если выбрано нулевое значение, пакеты будут отправляться до тех пор, пока не будет нажата клавиша («Стоп»).
- Время ожидания время ожидания ответа на эхо-запрос (в мс).
- Пауза время между отправкой двух последовательных запросов (в мс).

<span id="page-47-0"></span><sup>5</sup>В базовую конфигурацию не входит. Доступен при дополнительном заказе опции.

|  |       | A:--- |                                                     | B:---- |  | 19.       |  |
|--|-------|-------|-----------------------------------------------------|--------|--|-----------|--|
|  |       |       | Эхо-запрос (85.142.45.242)                          |        |  |           |  |
|  |       |       | 56 B from 85.142.45.242: n=1 time=5315 ms           |        |  |           |  |
|  |       |       | 56 B from 85.142.45.242: n=2 time=5396 ms           |        |  |           |  |
|  |       |       | 56 B from 85.142.45.242: n=3 time=5370 ms           |        |  |           |  |
|  |       |       | 56 B from 85.142.45.242: n=4 time=5381 ms           |        |  |           |  |
|  |       |       | 56 B from 85.142.45.242: n=5 time=5415 ms           |        |  |           |  |
|  |       |       | 56 B from 85.142.45.242: n=6 time=5388 ms           |        |  |           |  |
|  |       |       | 56 B from 85.142.45.242: n=7 time=5470 ms           |        |  |           |  |
|  |       |       | 56 B from 85.142.45.242: n=8 time=5534 ms           |        |  |           |  |
|  |       |       | 56 B from 85.142.45.242: n=9 time=5506 ms           |        |  |           |  |
|  |       |       | 56 B from 85.142.45.242: n=10 time=5612 ms          |        |  |           |  |
|  |       |       | 115 packets transmitted, 10 received, 5 packet loss |        |  |           |  |
|  |       |       | lmin/avq/max: 5315/5438/5612 ms                     |        |  |           |  |
|  | Старт |       | Статистика                                          |        |  | Настройки |  |

Рис. 7.37. Результаты теста Ping

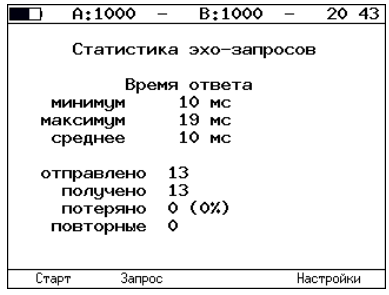

Рис. 7.38. Статистика теста Ping

В статистике отображается информация о минимальном, среднем, максимальном времени между отправкой запроса и получением ответа, а также о количестве переданных, принятых, потерянных и повторных (с одинаковым порядковым номером) пакетов.

### 7.9.2 Маршрут (Traceroute)

Инструмент Traceroute (трассировка маршрута в сети)<sup>[6](#page-48-0)</sup> используется для определения маршрутов следования данных в сетях на основе  $\text{TCP/IP}.$ Программа отправляет указанному узлу сети последовательность дейтаграмм, при этом отображая сведения о всех промежуточных маршрутизаторах, через которые прошли данные на пути к конечному узлу. Таким образом, инструмент Traceroute позволяет диагностировать все промежуточные пункты на пути передачи потока данных в сети.

<span id="page-48-0"></span><sup>6</sup>В базовую конфигурацию не входит. Доступен при дополнительном заказе опции.

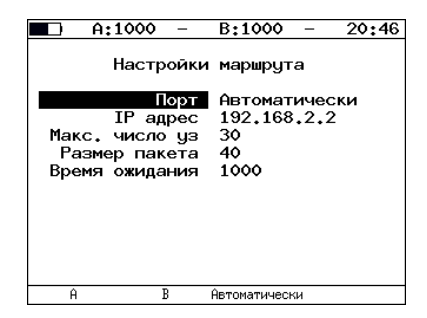

Рис. 7.39. Настройки теста Traceroute

- Порт выбор порта, с которого будет осуществляться передача данных. Если установлено значение «Автоматически», выбор порта производится автоматически.
- **IP**  $a$ дрес IP-адрес узла.
- Макс. число  $y_3$  максимальное количество маршрутизаторов, которое может быть пройдено пакетами.
- Размер кадра размер кадра в байтах.
- Время ожидания время, по истечении которого будет отправлен следующий запрос (в случае, если не пришёл ответ на предыдущий).

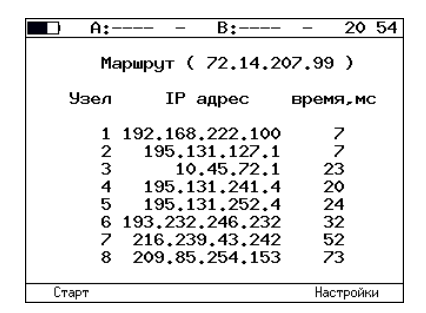

Рис. 7.40. Результаты теста Traceroute

- $V$ зел номер промежуточного узла.
- IP адрес IP-адрес промежуточного узла.
- время время ожидания ответа.

### 7.9.3 DNS (DNS lookup)

DNS (Domain Name System — система доменных имён) — распределённая база данных, способная по запросу, содержащему доменное имя узла,

сообщить его IP-адрес. Функция DNS lookup (поиск на сервере имён)[7](#page-50-0) помогает обнаружить ошибки в работе NS-серверов.

DNS lookup выполняется для указанного имени узла. Если IP-адрес определить не удалось, все биты IP-адреса будут равны нулю.

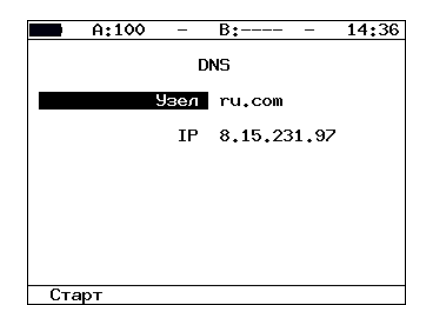

Рис. 7.41. Настройки теста DNS lookup

- Узел имя узла, IP-адрес которого необходимо определить.
- IP полученный в результате проведения теста IP-адрес узла, имя которого задано выше.

### 7.9.4 TCP-клиент

Функция «TCP-клиент»[8](#page-50-1) позволяет установить TCP-соединение с удалённым узлом сети, принимать от него данные и передавать данные этому узлу. С помощью этой функции также можно управлять удалённым узлом по протоколу TELNET. Команды удалённого управления приведены в приложении [B.](#page-82-0)

Порядок действий при установлении соединения.

- 1. Настроить параметры соединения (меню «TCP-клиент» ⇒ «Настройки» $($   $F4)$ ):
	- ввести доменное имя или IP-адрес узла;
	- ввести номер порта (наиболее часто используемые номера портов приведены в таблице [7.4\)](#page-51-0).
- 2. Открыть TCP-соединение, нажав кнопку («Открыть»).

В случае успешного соединения (см. рис. [7.42\)](#page-51-1) можно вводить команды соответствующего протокола, запрашивать у сервера веб-страницы.

<sup>7</sup>В базовую конфигурацию не входит. Доступна при дополнительном заказе опции.

<span id="page-50-1"></span><span id="page-50-0"></span> $8B$  базовую конфигурацию не входит. Доступна при дополнительном заказе опции.

<span id="page-51-0"></span>В случае возникновения проблем при установлении соединения выводится сообщение об ошибке. Некоторые сообщения об ошибках приведены в таблице [7.5](#page-51-2)

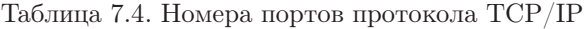

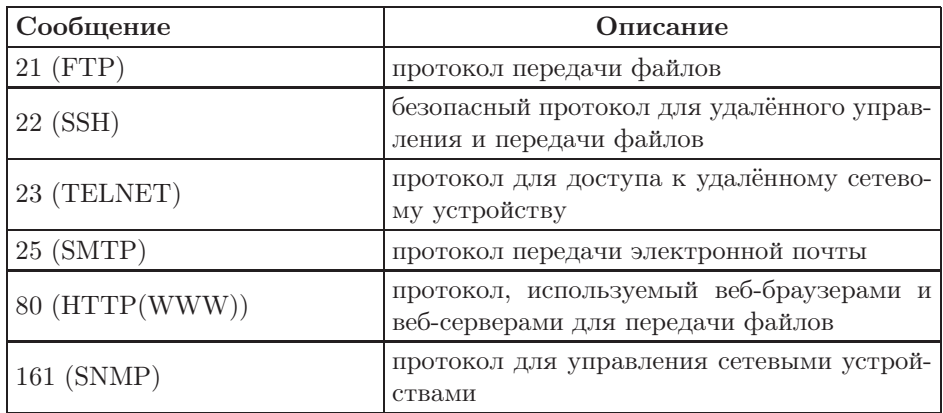

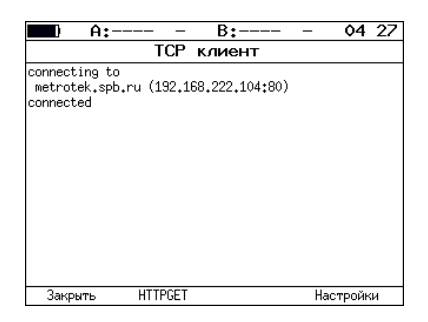

Рис. 7.42. Пример успешного соединения с узлом

### <span id="page-51-1"></span>Таблица 7.5. Ошибки соединения

<span id="page-51-2"></span>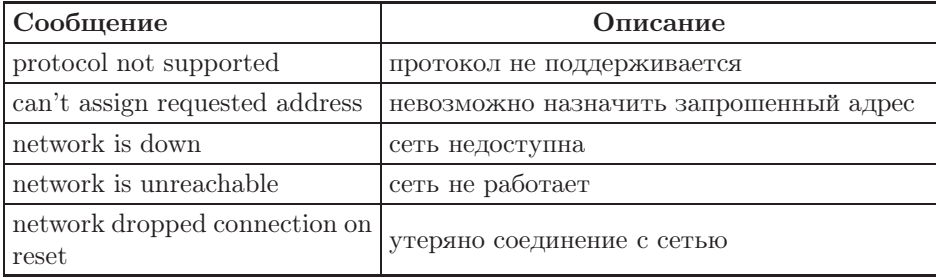

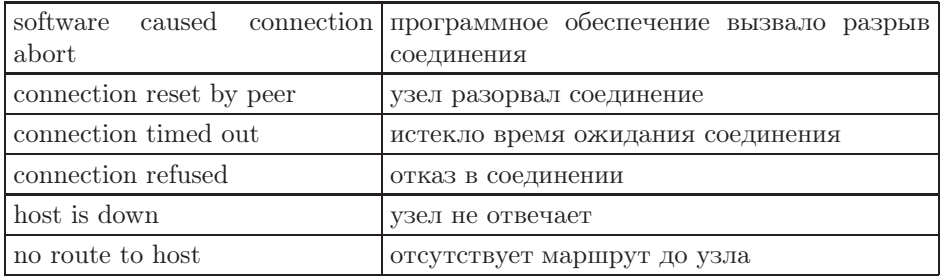

Таблица 7.5. Ошибки соединения (продолжение)

Для передачи веб-страниц используется протокол HTTP. В этом протоколе определён HTTP GET-запрос $^9$  $^9$ . С его помощью возможно проверить, отвечает ли сервер на HTTP-запросы и получить содержимое указанного ресурса.

Для получения содержимого файла с сервера необходимо в окне настроек теста в поле «Файл» указать имя запрашиваемого файла, а затем (после установления соединения с узлом) в окне «TCP клиент» нажать клавишу (F2 («HTTPGET»).

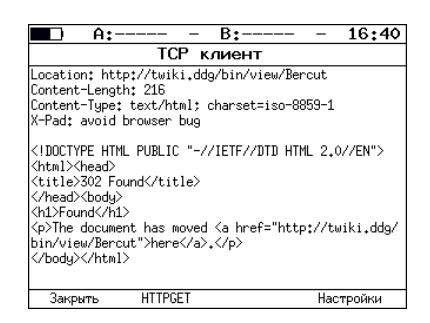

Рис. 7.43. Пример ответа на HTTP GET-запрос

<span id="page-52-0"></span><sup>9</sup>Функция доступна при дополнительном заказе опции

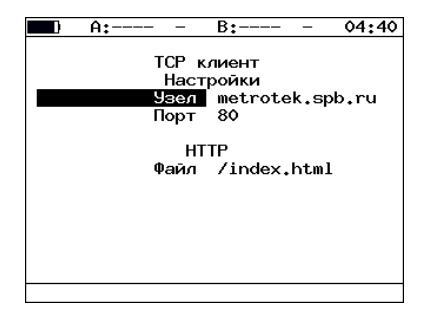

Рис. 7.44. Настройки теста «TCP-клиент»

- Узел доменное имя или IP-адрес узла;
- Порт номер порта назначения;
- Файл имя файла, содержимое которого будет показано в окне результатов в случае успешного запроса.

# 7.10 Транзит

В режиме «Транзит» прибор включается в разрыв соединения между двумя сетевыми устройствами. Трафик, приходящий на порт A(B) отправляется на порт  $B(A)$ , пример подключения показан на рис. [7.45.](#page-53-0)

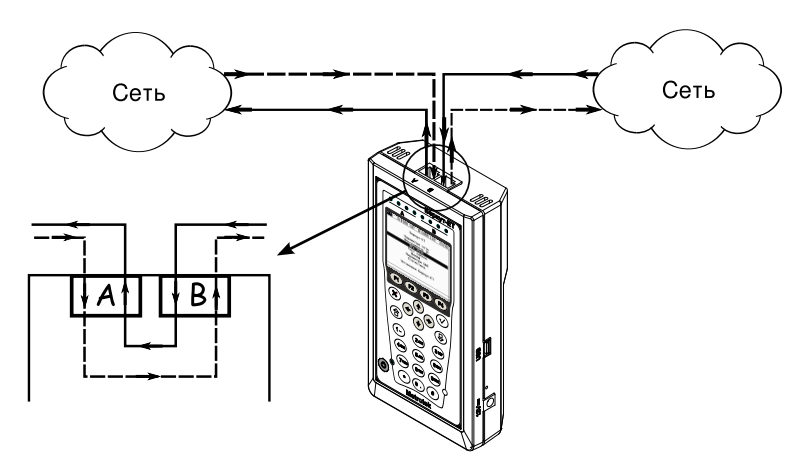

<span id="page-53-0"></span>Рис. 7.45. Пример подключения в режиме «Транзит»

При передаче данных с порта на порт осуществляется сбор статистических данных о проходящем трафике. Результаты доступны в меню «Статистика».

При подсчёте статистики по уровням повреждённые пакеты не учитываются.

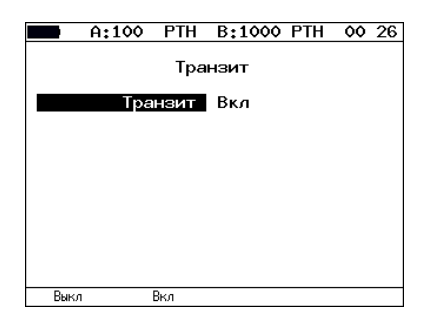

Рис. 7.46. Меню «Транзит»

# 7.11 Диагностика медного кабеля

### Функциональные клавиши

 $(F1)(C^{r}$ арт) — запуск теста.

При нажатии на клавиши (F3) (A) и (F4) (B) производится выбор порта, к которому подключён тестируемый кабель.

| A:----                                                                                                |                                               |    | B:---- LB1 02:48 |
|----------------------------------------------------------------------------------------------------|-----------------------------------------------|----|------------------|
| Состояние обрыв обрыв обрыв обрыв<br>Затух. дБ -1.9 -2.7 -1.9 -2.7<br>Дист.м 17<br>Полярн.<br>Перекр. | Тест кабеля (А)<br>Пара 1-2 3-6 4-5 7-8<br>18 | 18 | 17               |
| Старт                                                                                                 |                                               |    | R                |

Рис. 7.47. Экран «Тест кабеля»

Данный тест позволяет определить состояние и параметры кабеля.

- Состояние состояние кабеля (тест (идёт тестирование)/нормальное (норм.)/обрыв/короткое замыкание (к.з.) /сбой).
- Затух. численное значение затухания сигнала.
- Дист. расстояние до дефекта.
- Полярн. полярность витых пар.
- Перекр. перекрёстное включение витых пар (MDI/MDI-X).

Внимание! Проведение теста возможно только при подключении к анализируемому кабелю с использованием разъёмов RJ-45. SFP-модули для тестирования не применяются.

# 7.12 BERT

BERT (Bit Error Rate Test) — тест, позволяющий определить основной битовый показатель качества канала – «bit error rate» (коэффициент битовых ошибок), т. е. отношение числа ошибочных бит к общему количеству переданных бит. Известная на приёмном и передающем конце бинарная последовательность помещается в Ethernet-кадр, который передаётся в физическую среду. На приёмном конце последовательность сравнивается с исходной, и вычисляется коэффициент битовых ошибок. Для подключения к TDM-сети используется конвертер интерфейсов, который осуществляет преобразование трафика пакетной сети (Ethernet) в трафик, передаваемый в TDM-сетях.

Тестирование может быть реализовано на четырёх уровнях модели OSI.

• На физическом уровне данные отправляются частями с определённым межкадровым интервалом (IFG — Interframe Gap). В этом случае тестирование проводится с порта A (B) на порт B (A) (см. рис. [7.54\)](#page-58-0) или используется функция «Шлейф» (см. рис. [7.55\)](#page-59-0).

| естовая | Контр., | Тестовая                                                                     | Контр. |
|---------|---------|------------------------------------------------------------------------------|--------|
|         |         | последовательность $ $ сумма $ $ , $IFG_1 $ последовательность $ $ сумма $ $ |        |

Рис. 7.48. Кадр физического уровня

• На канальном уровне данные инкапсулируются в Ethernet-кадр, что позволяет передать тестовые пакеты через сеть, которая содержит устройства, работающие на втором уровне модели OSI (например, сетевой коммутатор (switch)). Способы подключения прибора к тестируемой сети показаны на рис. [7.56,](#page-59-1) [7.57,](#page-59-2) [7.58.](#page-59-3)

| MAC-      | Тестовая           | Контр. |
|-----------|--------------------|--------|
| заголовок | последовательность | сумма  |

Рис. 7.49. Кадр канального уровня

• На сетевом уровне данные помещаются в IP-пакет, а затем — в Ethernet-кадр. Это позволяет передать тестовые пакеты через сеть, которая содержит устройства, работающие на канальном и сетевом уровнях (например, сетевой коммутатор, маршрутизатор (router)). Способы подключения прибора к тестируемой сети показаны на рис. [7.56,](#page-59-1) [7.57,](#page-59-2) [7.58.](#page-59-3)

| MAC- | TP- | Тестовая                                | Контр. |
|------|-----|-----------------------------------------|--------|
|      |     | заголовок заголовок  последовательность | сумма  |

Рис. 7.50. Кадр сетевого уровня

• На транспортном уровне данные инкапсулируются в UDP-заголовок, а затем в IP-заголовок и в Ethernet-кадр, что позволяет передать тестовую последовательность с использованием транспортных протоколов. Способы подключения прибора к тестируемой сети показаны на рис. [7.56,](#page-59-1) [7.57,](#page-59-2) [7.58.](#page-59-3)

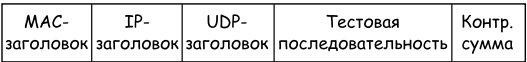

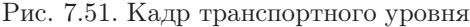

|                         |                                  |               | A:1000 BER B:1000 BER 21:01 |  |  |  |
|-------------------------|----------------------------------|---------------|-----------------------------|--|--|--|
| <b>BFRT</b>             |                                  |               |                             |  |  |  |
| FT                      | 00:01:40                         | RT.           | 00:58:20                    |  |  |  |
| BITs                    | 6.468e+06<br>EBITs 0.000e+00 BER |               | 0.000e+00                   |  |  |  |
| I SS<br>L <sub>05</sub> | ٥<br>٥                           | XLSS.<br>%LOS | 0.000<br>0.000              |  |  |  |
| Настройки               |                                  |               |                             |  |  |  |
| Стоп                    |                                  |               |                             |  |  |  |

Рис. 7.52. Экран «BERT»

- $ET$  время, прошедшее с начала теста;
- $RT$  время, оставшееся до окончания теста;
- **BITs** количество принятых бит;
- **EBITs** количество ошибочных бит;
- $BER$  отношение количества ошибочных бит к общему числу принятых бит;
- LSS время, в течение которого наблюдалась потеря синхронизации тестовой последовательности;
- $\%$ LSS отношение времени, в течение которого наблюдалась потеря

синхронизации тестовой последовательности, к времени, прошедшему с начала теста (в процентах);

- $LOS$  время, в течение которого сигнал отсутствовал;
- $\%$ LOS отношение времени, в течение которого сигнал отсутствовал, ко времени, прошедшему с начала теста (в процентах);
- Настройки переход к меню «Настройки BERT».

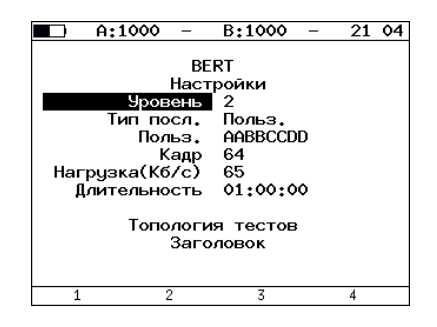

Рис. 7.53. Меню «Настройки BERT»

- Уровень выбор уровня модели OSI, на котором будет проводится тест:
	- $-1 \phi$ изический уровень;
	- $-2$  канальный уровень;
	- $-3$  сетевой уровень;
	- $-4$  транспортный уровень.
- Тип посл. выбор стандартной или задаваемой пользователем тестовой последовательности.
- Польз. ввод пользовательской последовательности.
- Кадр ввод размера кадра данных.
- Нагрузка  $(K6/c)$  ввод требуемой нагрузки.
- Время изм. задание времени измерения.
- Топология тестов переход к меню «Топология тестов».
- Заголовок переход к меню «Заголовок».

Последовательности, используемые для тестирования, соответствуют рекомендации ITU-T O.150 [\[7\]](#page-98-1).

| Тип последовательности | Применение (рекоменд.)                                                                                                    |
|------------------------|----------------------------------------------------------------------------------------------------|
| $2e9-1$                | Для определения ошибок (при пере-<br>даче данных по каналу связи со ско-<br>ростью не более 14,4 кбит/с).                                                  |
| $2e11-1$               | Для определения ошибок и джитте-<br>ра (при передаче данных по кана-<br>лу связи со скоростью 64 кбит/с и<br>$64 \times N$ кбит/с, где $N$ — целое число). |
| $2e15-1$               | Для определения ошибок и джиттера<br>(при передаче данных по линии связи<br>со скоростью 1544, 2048, 6312, 8448,<br>32064 и 44736 кбит/с).                 |
| $2e20-1$               | Для определения ошибок (при пере-<br>даче по каналу связи со скоростью не<br>более 71 кбит/с).                                                             |
| $2e23-1$               | Для определения ошибок и джиттера<br>(при передаче данных по линии связи<br>со скоростью 34 368 и 139 264 кбит/с).                                         |
| $2e29-1$               | Для определения ошибок (при                                                                                                    |
| $2e31-1$               | передаче данных на высоких скоро-<br>стях (более 139 264 кбит/с)).                                                                                         |

Таблица 7.6. Тестовые последовательности

### 7.12.1 Варианты подключения

<span id="page-58-0"></span>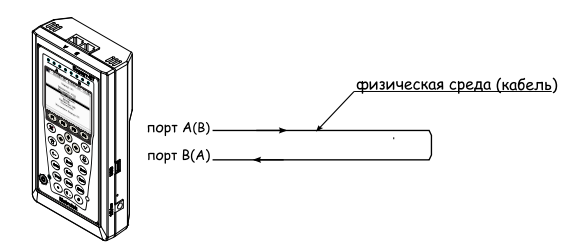

Рис. 7.54. Тестирование на физическом уровне (вариант 1)

<span id="page-59-0"></span>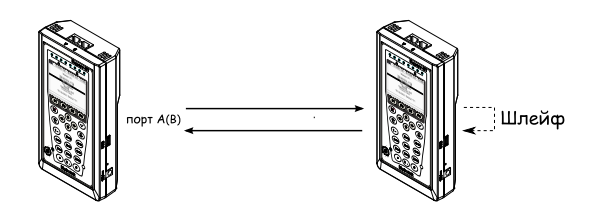

Рис. 7.55. Тестирование на физическом уровне (вариант 2)

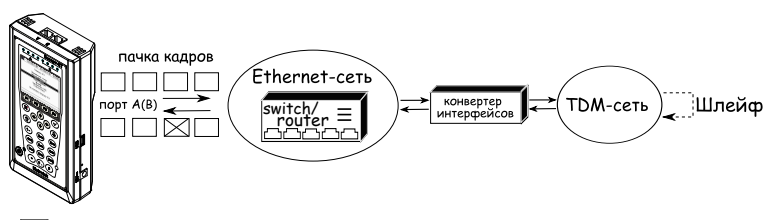

 $\boxtimes$  – пакет с ошибкой в тестовой последовательности

Рис. 7.56. Тестирование на канальном/сетевом уровне (вариант 1)

<span id="page-59-1"></span>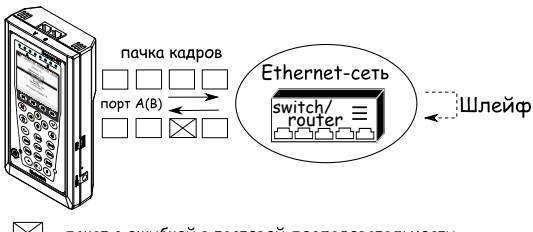

<span id="page-59-2"></span> $\boxtimes$  – пакет с ошибкой в тестовой последовательности

Рис. 7.57. Тестирование на канальном/сетевом уровне (вариант 2)

<span id="page-59-3"></span>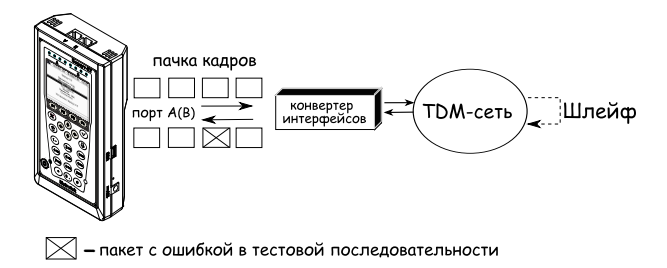

Рис. 7.58. Тестирование на канальном/сетевом уровне (вариант 3)

# 7.13 Пакетный джиттер

Важной задачей при тестировании Ethernet-сетей является определение пакетного джиттера. В соответствии с методикой RFC 4689 [\[6\]](#page-98-2), пакетный джиттер — это абсолютная разность задержек распространения двух последовательно принятых пакетов, принадлежащих одному потоку данных. Этот параметр используется для оценки возможности сети передавать чувствительный к задержкам трафик, такой, как видео или речь.  $\Phi$ ункция анализа пакетного джиттера является опцией $^{10}.$  $^{10}.$  $^{10}.$ 

|           | A:1000<br>$\overline{\phantom{a}}$                           | B:1000       | 21:10   |  |  |  |  |  |
|-----------|--------------------------------------------------------------|--------------|---------|--|--|--|--|--|
|           | Пакетный джиттер<br>Отчёт<br>FT<br>$00:00:19$ RT<br>00:00:41 |              |         |  |  |  |  |  |
|           |                                                              |              |         |  |  |  |  |  |
|           | PKTs 2.984e+07                                               |              |         |  |  |  |  |  |
|           | 000Ps 2.000e+00 %000Ps                                       |              | 0.000   |  |  |  |  |  |
|           | $INOPs = 2.984e+07$ $XINOPs$                                 |              | 100,000 |  |  |  |  |  |
|           | $100$ ms                                                     | <b>XPKTs</b> | 100,000 |  |  |  |  |  |
|           | $>= 100$ ms                                                  | <b>XPKTs</b> | 0.000   |  |  |  |  |  |
|           |                                                              |              |         |  |  |  |  |  |
| Настройки |                                                              |              |         |  |  |  |  |  |
| Старт     | Распределение                                                |              |         |  |  |  |  |  |

Рис. 7.59. Экран «Пакетный джиттер. Отчёт»

- $ET$  время, прошедшее с начала теста;
- $RT$  время, оставшееся до окончания теста;
- $PKTs -$  общее количество принятых пакетов;
- **OOOPs** количество пакетов, принятых не в том порядке, в котором они были отправлены;
- $%OOOPs$  процент от общего количества принятых пакетов;
- INOPs количество пакетов, принятых в том же порядке, в котором они были отправлены;
- $\%INOPs$  процент от общего количества принятых пакетов;
- $\bullet$  < ms  $\%$  PKTs количество пакетов (процент от общего числа принятых пакетов), джиттер которых был меньше заданного порога;
- $>=$  ms % PKTs количество пакетов (процент от общего числа принятых пакетов), джиттер которых был больше или равен заданному порогу;
- Настройки переход к меню «Пакетный джиттер. Настройки».

При нажатии на клавишу («Старт») начинается определение джиттера пакетов, поступающих на порт, выбранный в меню «Пакетный джиттер. Настройки». После запуска измерений настройки данного меню

<span id="page-60-0"></span> $10B$  базовую конфигурацию не входит. Доступна при дополнительном заказе опции.

становятся недоступными для редактирования. При нажатии на клавишу («Распред.») осуществляется переход к экрану, содержащему информацию о распределении джиттера.

| A:1000      |       |                  | B:1000 GEN     | 01 49 |  |
|-------------|-------|------------------|----------------|-------|--|
|             |       |                  |                |       |  |
|             |       | Пакетный джиттер |                |       |  |
|             |       | Распределение    |                |       |  |
| Джиттер, ms |       |                  | Пакеты, Х      |       |  |
| 0.000.      |       |                  | 1.250) 100.000 |       |  |
| $1.250 -$   |       | 2.500)           | 0.000          |       |  |
| 2.500.      |       | 3.750)           | 0.000          |       |  |
| 3.750.      |       | 5.000)           | 0.000          |       |  |
| 5.000.      |       | 6.250)           | 0.000          |       |  |
| 6.250.      |       | 7.500)           | 0.000          |       |  |
| 7.500.      |       | 8.750)           | 0.000          |       |  |
| 8.750.      |       | 10.000)          | 0.000          |       |  |
| 10.000.     |       | $\ldots$         | 0.000          |       |  |
|             |       |                  |                |       |  |
|             | Отчёт |                  |                |       |  |

Рис. 7.60. Экран «Пакетный джиттер. Распределение»

На экране отображаются два столбца: в первом приведены границы интервалов, во втором — количество пакетов (в процентах), джиттер которых попал в определённый интервал. Верхняя граница интервала задаётся в меню «Пакетный джиттер. Настройки» и обозначена как «Порог, мс». Интервал от нуля до заданного порога делится на определённое число подынтервалов; по результатам теста для каждого подынтервала в правом столбце отображается процент пакетов, джиттер которых находится в этих пределах.

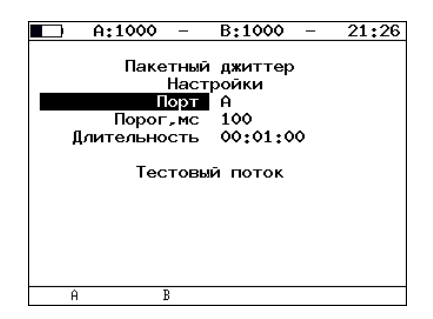

Рис. 7.61. Меню «Пакетный джиттер. Настройки»

- Порт выбор порта, на котором будет происходить измерение джиттера;
- Порог, мс пороговое значение джиттера;
- Длительность время измерения джиттера;
- Тестовый поток переход к меню «Тестовый поток».

# 7.14 Тестовый поток

Функция генерации тестового потока применяется при измерении пакетного джиттера. Существует возможность генерации тестового потока и измерения пакетного джиттера на одном порту (см. рис. [7.64\)](#page-62-0), а также генерации тестового потока на одном порту и измерении пакетного джиттера на другом (см. рис. [7.62\)](#page-62-1), причём порт приёма может располагаться на удалённом приборе, см. рис. [7.63.](#page-62-2)

После включения генерации тестового потока настройки меню становятся недоступными для редактирования.

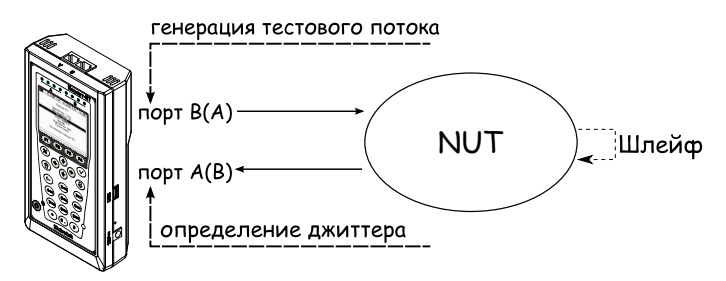

<span id="page-62-1"></span>Рис. 7.62. Измерение джиттера. Схема 1

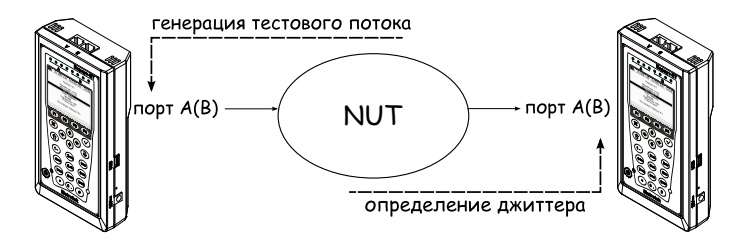

<span id="page-62-2"></span>Рис. 7.63. Измерение джиттера. Схема 2

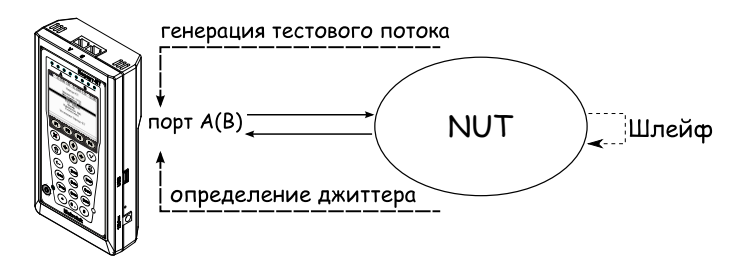

<span id="page-62-0"></span>Рис. 7.64. Измерение джиттера. Схема 3

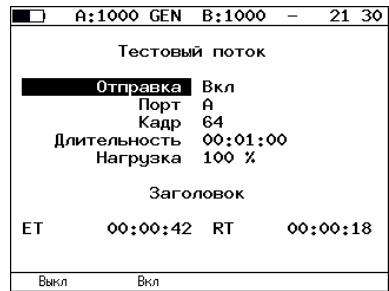

Рис. 7.65. Меню «Тестовый поток»

- Отправка включение/выключение генерации тестового потока;
- Порт выбор порта, с которого будет происходить генерация трафика;
- Кадр размер кадра (любое значение в пределах от 64 до 1518 байт);
- Длительность время, в течение которого будет происходить генерация трафика;
- Нагрузка величина нагрузки задаётся в процентах от скорости тестового потока ( $\left( \begin{array}{c} \text{F1} \\ \text{F2} \end{array} \right)$ или в кбит/с ( $\left( \begin{array}{c} \text{F2} \\ \text{F2} \end{array} \right);$
- Заголовок переход к меню «Заголовок»;
- $ET$  время, прошедшее с начала генерации трафика;
- $RT$  время, оставшееся до завершения генерации трафика.

# 7.15 Статистика

Для переключения между экранами используйте клавиши  $(\bullet)$  и  $(\bullet)$ Функциональные клавиши

 $(F1)$  (Сброс) — сброс статистики.

Во всех экранах, кроме экрана «Статистика», при нажатии на клавиши  $F3$  (A)  $\mu$  ( $F4$ ) (B) производится выбор порта.

#### 7.15.1 Сводная статистика по двум портам

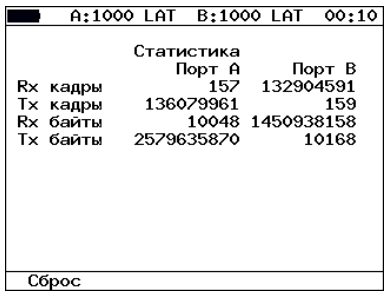

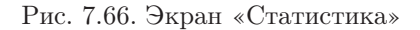

- $Rx$  кадры количество принятых кадров.
- Тх кадры количество переданных кадров.
- Rx байты число принятых байтов.
- **Тх байты** число переданных байтов.

#### 7.15.2 Статистика по типам кадров

|                                                                                      | A:1000 FRL B:1000 FRL 00:12 |                                    |
|--------------------------------------------------------------------------------------|-----------------------------|------------------------------------|
| Статистика по типам кадров (А)<br>тип<br>Broadcast<br>Multicast<br>Unicast.<br>Pause | Rx<br>ο<br>٥<br>ο           | Tx<br>٥<br>Ω<br>166 221732329<br>Ω |
| Сброс                                                                                | Α                           | R                                  |

Рис. 7.67. Экран «Статистика по типам кадров»

- Broadcast кадры с широковещательной адресацией.
- Multicast кадры с групповой адресацией.
- Unicast кадры с единичной адресацией.
- **Pause** кадры паузы.
- $Rx$  число принятых кадров.
- $Tx -$ число переданных кадров.

Беркут-ET. Руководство по эксплуатации

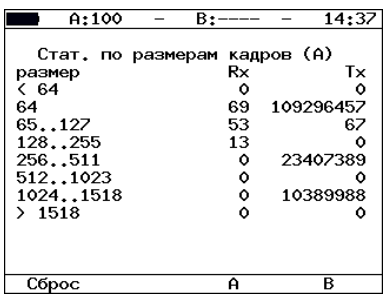

#### 7.15.3 Статистика по размерам кадров

Рис. 7.68. Экран «Статистика по размерам кадров»

- **размер** размер кадра (в байтах).
- $Rx$  число принятых кадров.
- $Tx -$ число переданных кадров.

#### 7.15.4 Статистика по уровням

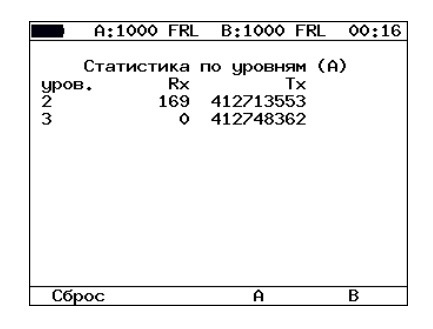

Рис. 7.69. Экран «Статистика по уровням»

- уров. 2 количество принятых  $(Rx)$  и переданных  $(Tx)$  кадров на канальном уровне.
- уров.  $3$  количество принятых  $(Rx)$  и переданных  $(Tx)$  кадров на сетевом уровне.

### 7.15.5 Статистика: ошибки кадров

|                                                                      |  | A:1000 FRL B:1000 FRL 00:17 |   |
|----------------------------------------------------------------------|--|-----------------------------|---|
| Статистика: ошибки кадров (А)<br><b>CRC</b><br><b>Runt</b><br>Jabber |  | Rx<br>٥<br>٥<br>ο           |   |
| Сброс                                                                |  |                             | R |

Рис. 7.70. Экран «Статистика: ошибки кадров»

- CRC количество принятых кадров, имеющих ошибочную контрольную сумму.
- Runt количество принятых пакетов данных длиной менее 64 байт с правильной контрольной последовательностью.
- Jabber количество принятых пакетов данных размером более 1518 байт, имеющих неправильную контрольную сумму.

# 7.16 Параметры сети

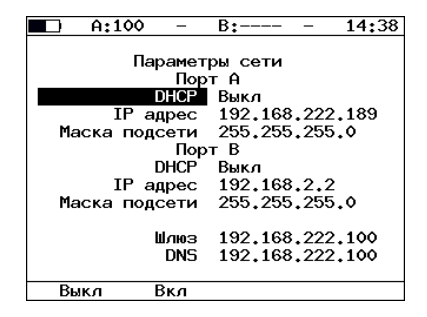

Рис. 7.71. Меню «Параметры сети»

- Порт А:
	- $DHCP \text{при включении этой функции IP-адрес порта А, мас$ ка подсети, IP-адрес шлюза и IP-адрес узла, который содержит базу DNS, будут предоставлены тестеру сервером DHCP автоматически;
	- **IP-адрес** IP-адрес порта A;
	- Маска подсети определяет, какая часть IP-адреса, указанного в предыдущем пункте, относится к адресу сети, а какая к адресу узла в сети.
- $\bullet$  Порт В:
	- $DHCP$  при включении этой функции IP-адрес порта B, маска подсети, IP-адрес шлюза и IP-адрес узла, который содержит базу DNS, будут предоставлены тестеру сервером DHCP автоматически;
	- **IP-адрес** IP-адрес порта B;
	- Маска подсети определяет, какая часть IP-адреса, указанного в предыдущем пункте, относится к адресу сети, а какая к адресу узла в сети.
- Шлюз IP-адрес шлюза.
- $DNS IP$ -адрес узла сети, который содержит базу данных DNS.

# 7.17 Параметры интерфейсов

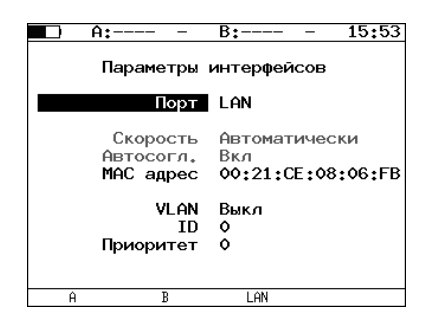

Рис. 7.72. Меню «Параметры интерфейсов»

- Порт выбор порта для настройки;
- Скорость выбор скорости передачи данных. Если выбрано значение «Автоматически», то происходит автоматическое определение скорости передачи (будет выбрано любое из значений 10/100/1000

Мбит/с). При этом значение пункта «Автосогл.» автоматически изменяется на «Вкл» и становится недоступным для редактирования.

- **Автосогл.** включение режима «auto-negotiation» (автосогласование), при котором происходит автоматическое определение скорости и режима соединения. В этом случае нужно выбрать желаемую скорость соединения (или выбрать «Автоматически», если возможна любая скорость  $10/100/1000$  Мбит $/c$ ) и установить значение пункта меню «Автосогл.» в состояние «Вкл». Соединение будет установлено только в том случае, если на противоположном конце соединения также используется автосогласование, и как минимум один предпочитаемый режим совпадает.
- МАС адрес MAC-адрес порта  $(A, B \mu)$ , параметры которого настраиваются [11](#page-68-0);
- $VLAN -$  включение/выключение настройки параметров VLAN;
- $ID-12$ -битный идентификатор VLAN, представляет собой число от 0 до 4095;
- Приоритет поле, которое определяет приоритет трафика (см. табл. [7.1\)](#page-29-0).

Примечание: в случае использования SFP-модулей скорость передачи данных всегда устанавливается равной 1  $\Gamma$ б/с.

# 7.18 Настройки прибора

### 7.18.1 Настройка дисплея

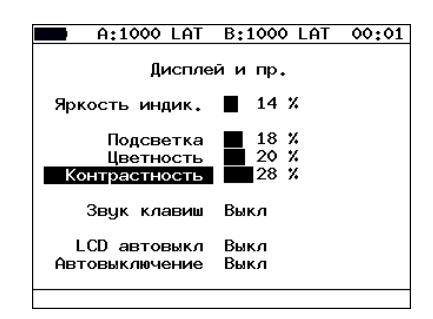

Рис. 7.73. Меню «Дисплей и пр.»

<span id="page-68-0"></span> $11$ При нажатии на клавишу (F1) (Заводской) в качестве МАС-адреса подставляется заводской MAC-адрес прибора, указанный в меню «Информация».

- Яркость индик. изменение яркости светодиодов.
- Яркость изменение яркости подсветки экрана.
- Цветность изменение цветности изображения.
- Контрастность изменение контрастности изображения.
- Звук клавиш включение/выключение звука нажатия клавиш.
- LCD автовыкл. в поле можно задавать следующие значения автоматического выключения подсветки: Выкл, 20 с, 40 с, 60 с; для увеличения времени автономной работы выберите минимальное значение.
- Автовыключение в поле можно задавать следующие значения автоматического выключения прибора: Выкл, 1, 5, 10 минут.

#### 7.18.2 Основные настройки

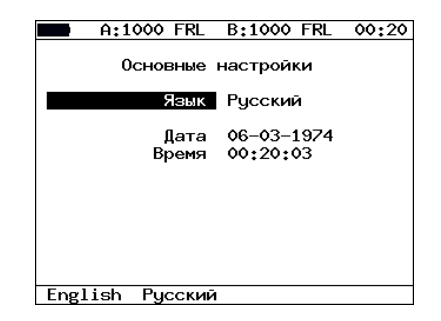

Рис. 7.74. Меню «Основные настройки»

- Язык смена языка интерфейса.
- Дата ввод или выбор текущей даты.
- Время ввод или выбор текущего времени.

#### 7.18.3 Информация

| Информация<br>MCU<br>v.1.0.18<br>SYS FPGA<br>v.0.1.7<br>v.0.2.10<br>GBF FPGA<br>BOOT –<br>v.0.0.1/fd90d6<br>v.1.0/0000<br>НW<br>S/N<br>8002<br>MAC A<br>00:21:CE:08:00:11<br>00:21:CE:08:00:12<br>MAC B<br>Метротек<br>c |  | A:1000 | B:1000<br>03:00 |  |  |
|----------------------------------------------------------------------------------------------------|--|--------|-----------------|--|--|
|                                                                                                    |  |        |                 |  |  |
|                                                                                                    |  |        |                 |  |  |

Рис. 7.75. Экран «Информация»

На экране отображаются номера версий программного обеспечения, серийный номер, MAC-адреса портов прибора.

### 7.18.4 Информация о SFP

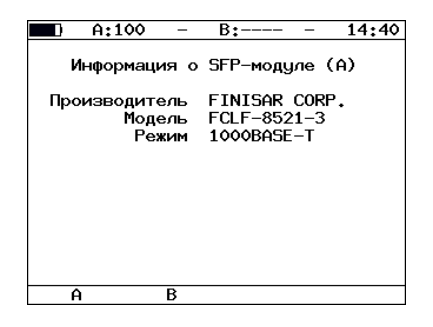

Рис. 7.76. Экран «Информация о SFP-модуле»

На экране отображается информация о производителе, модели и поддерживаемом режиме передачи данных SFP-модуля. Выбор порта производится при нажатии на клавиши (F1) (порт A) и  $\epsilon$ 2) (порт B).

7.18.5 Аккумулятор

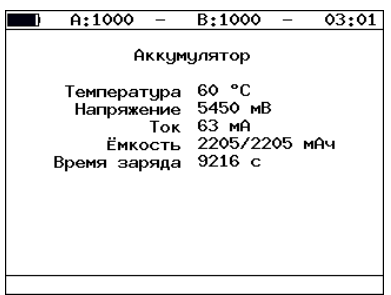

Рис. 7.77. Экран «Аккумулятор»

На экране отображается информация о состоянии аккумулятора: температура (◦C), напряжение (мВ), ток (мА), текущая/максимальная ёмкость (мАч), время заряда — время, прошедшее от начала заряда аккумулятора (c).

#### 7.18.6 Порт LAN

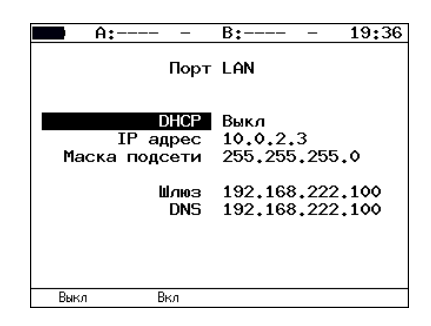

Рис. 7.78. Меню «Порт LAN»

- **DHCP** при включении этой функции IP-адрес порта и маска подсети будут предоставлены тестеру сервером DHCP автоматически.
- IP адрес IP-адрес порта LAN.
- Маска подсети определяет, какая часть IP-адреса, указанного в предыдущем пункте, относится к адресу сети, а какая — к адресу узла в сети.
- Шлюз IP-адрес шлюза, указанный в меню «Параметры сети».
• **DNS** – IP-адрес узла сети, который содержит базу DNS, указанный в меню «Параметры сети».

### 7.18.7 Управление опциями

Опциями являются функции прибора Беркут-ET, доступные при дополнительном заказе. Для активации опций ключ, сгенерированный для указанного серийного номера прибора, необходимо ввести непосредственно в приборе в меню «Опции» или с использованием команды удалённого управления «ats» (см. приложение [B\)](#page-82-0).

Таблица 7.7. Опции

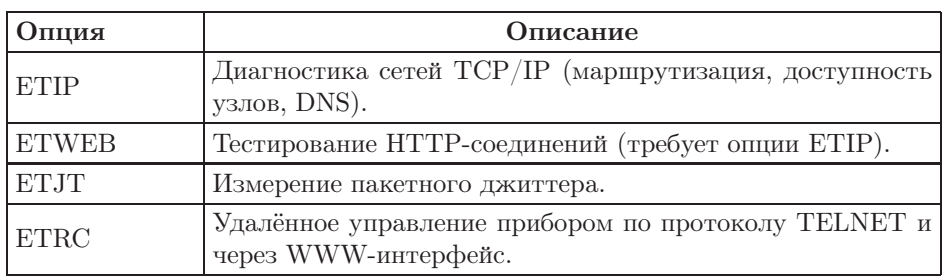

Прибор Беркут-ЕТ предоставляет возможность связи с персональным компьютером (ПК) через интерфейс USB 1.1/2.0 или порт LAN.

Для подключения прибора к ПК через USB-интерфейс необходимо предварительно установить драйвер Virtual COM Port.

#### Внимание! Установка драйвера необходима для корректной инициализации прибора в Вашей системе.

Загрузите последнюю версию VCP драйвера с сайта компании «FTDI Chip» http://www.ftdichip.com и извлеките файлы из архива в любой удобный каталог.

Ссылка на файлы инсталляции необходимого драйвера для различных операционных систем: http://www.ftdichip.com/Drivers/VCP.htm

#### Управление в режиме терминала 8.1

Взаимодействие с прибором может обеспечиваться как стандартными средствами ОС Windows  $95/98/XP/2000/2003$  — программой HyperTerminal, так и терминальными программами сторонних производителей.

Для обновления микрокода терминальная программа должна обеспечивать функции передачи файлов по протоколу X-modem.

#### <span id="page-74-0"></span>Настройка параметров подключения 8.1.1

- 1. Убедитесь, что питание прибора включено.
- 2. Подключите анализатор Беркут-ЕТ к USB-порту компьютера с помощью кабеля, входящего в комплект поставки.
- 3. В случае использования программы HyperTerminal, входящей в стандартную поставку OC Windows, выполните следующее.
	- Создайте новое подключение (меню «Файл»  $\Rightarrow$  «Новое подключение»).
	- Задайте имя подключения.

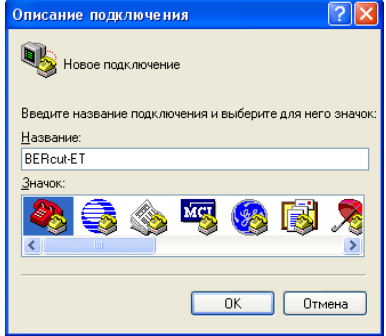

Рис. 8.1. Выбор имени соединения

• Определите, каким COM-портом в системе является подключенный Беркут-ET, обратившись к стандартному приложению «Диспетчер устройств» («Мой компьютер» ⇒ «Свойства» ⇒ «Оборудование» ⇒ «Диспетчер устройств»).

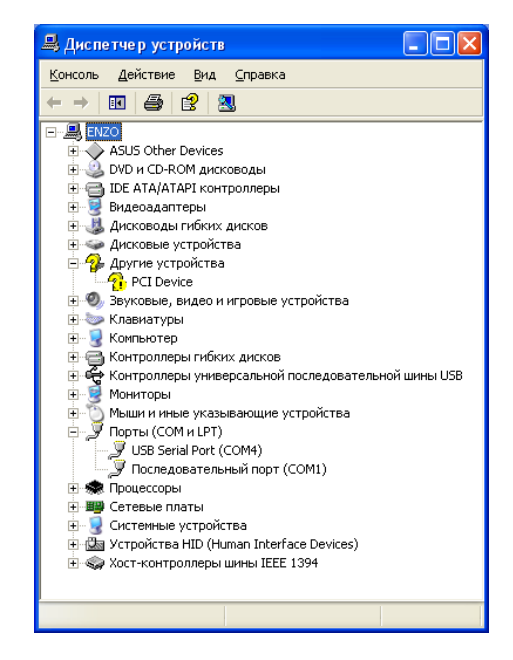

Рис. 8.2. Окно «Диспетчер устройств»

• Выберите последовательный порт, к которому подключен прибор.

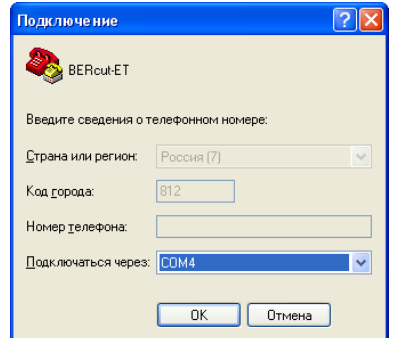

Рис. 8.3. Выбор номера COM-порта

• Установите следующие параметры последовательного порта.

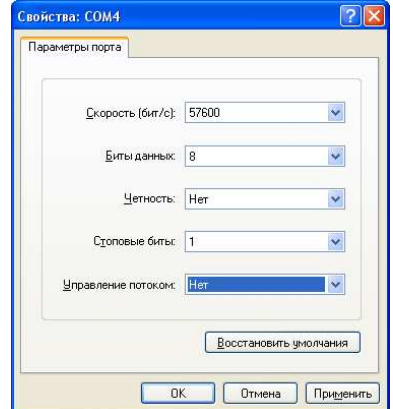

Рис. 8.4. Параметры порта

 $\bullet$  После нажатия кнопки «ОК» HyperTerminal попытается установить соединение с прибором Беркут-ET. Для проверки соединения введите команду «AT», прибор должен ответить «OK».

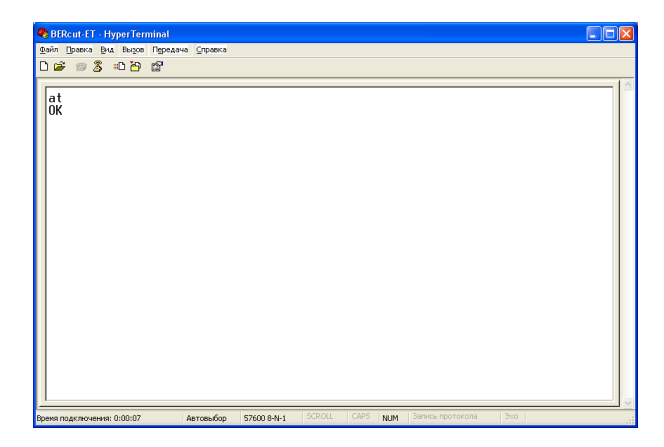

Рис. 8.5. Соединение установлено

После успешного установления соединения с тестером пользователь может управлять прибором, используя команды, описанные в приложении В.

#### 8.1.2 Обновление версий ПО прибора

Внимание! Некорректные действия во время операций по обновлению программного обеспечения могут привести прибор к состоянию частичной неработоспособности, восстановление можно будет произвести только в сервисном центре.

Последние версии ПО для прибора Беркут-ЕТ доступны в сети Интернет (http://www.metrotek.spb.ru). Номера текущих версий программного обеспечения представлены в меню «Информация» («Установки Беркут-ЕТ»⇒«Информация»). Обновлять микрокоды FPGA и программу MCU можно в любой последовательности или выполнять только одну из этих операций, если обновление другой части не требуется.

#### Обновление микрокодов FPGA 8.1.2.1

- 1. Установить соединение с компьютером по USB (см. раздел 8.1.1). Проверить соединение командой АТ.
- 2. Ввести команду ATR.

Выбрать «system FPGA» или «expansion FPGA».

В меню программы HyperTerminal «Transfer»  $\Rightarrow$  «Send File» в окне «Filename» указать путь к файлу микрокода FPGA (расширение . rpd) и в окне «Protocol» выбрать «Xmodem». Нажать кнопку «Send».

Время перезаписи — 1 минута для «system FPGA» или 4 минуты для «expansion FPGA». Если изображение на экране восстановилось процесс перезаписи прошёл успешно.

Примечание: после обновления микрокодов FPGA или программ  $MCU$  рекомендуется тонким тупым стержнем нажать кнопку аппаратного сброса через отверстие на боковой панели прибора рядом с разъёмом питания 12 В.

#### 8.1.2.2 Обновление программы MCU

- 1. Установить соединение с компьютером по USB (см. раздел [8.1.1\)](#page-74-0). Проверить соединение командой AT.
- 2. Ввести команду ATR.
	- Выбрать «MCU».

В меню программы HyperTerminal «Transfer» ⇒ «Send File» в окне «Filename» указать путь к файлу программы MCU (расширение .bin) и в окне «Protocol» выбрать «Xmodem». Время перезаписи — 1 минута. Если изображение на экране восстановилось — процесс перезаписи прошёл успешно.

 $\eta$ имечание: если версия программы MCU несовместима с версиями микрокодов system FPGA и expansion FPGA, после завершения обновления прибор выдаст предупреждение и ожидаемую версию программного обеспечения. В этом случае следует изменить текущую версию программы на ожидаемую.

#### 8.1.2.3 Обновление файловой системы

- 1. Установить соединение с компьютером по USB (см. раздел [8.1.1\)](#page-74-0). Проверить соединение командой AT.
- 2. Ввести команду ATR.
	- Выбрать «FS image».

В меню программы HyperTerminal «Transfer» ⇒ «Send File» в окне «Filename» указать путь к файлу с обновлениями (имя файла представлено в виде «www\_номер версии») и в окне «Protocol» выбрать «Xmodem». Время перезаписи составляет около 5 секунд. Если изображение на экране восстановилось — процесс перезаписи прошёл успешно.

## 8.2 Удалённое управление через TELNET

TELNET (Telecommunication Network) — протокол для доступа к удалённому сетевому устройству. Этот протокол позволяет пользователю ПК

взаимодействовать с прибором, находящимся на другом конце соединения. С помощью команд, представленных в приложении [B,](#page-82-0) возможно осуществлять настройку тестов, просматривать существующие настройки и выполнять тестирование.

Удалённое управление через TELNET является опцией<sup>[1](#page-79-0)</sup>. Для управления Беркут-ET по протоколу TELNET необходимо подключиться к прибору через порт A(B) или порт LAN, в консольном терминале ввести команду «telnet IP-адрес порта».

Имя пользователя и пароль (по умолчанию) — admin.

## 8.3 Удалённое управление через WWW-интерфейс

Удалённое управление[2](#page-79-1) позволяет просматривать и сохранять на ПК результаты и настройки основных тестов. Для просмотра результатов необходимо подключиться к прибору через порт A(B) или LAN порт и в адресную строку веб-браузера ввести IP-адрес соответствующего порта.

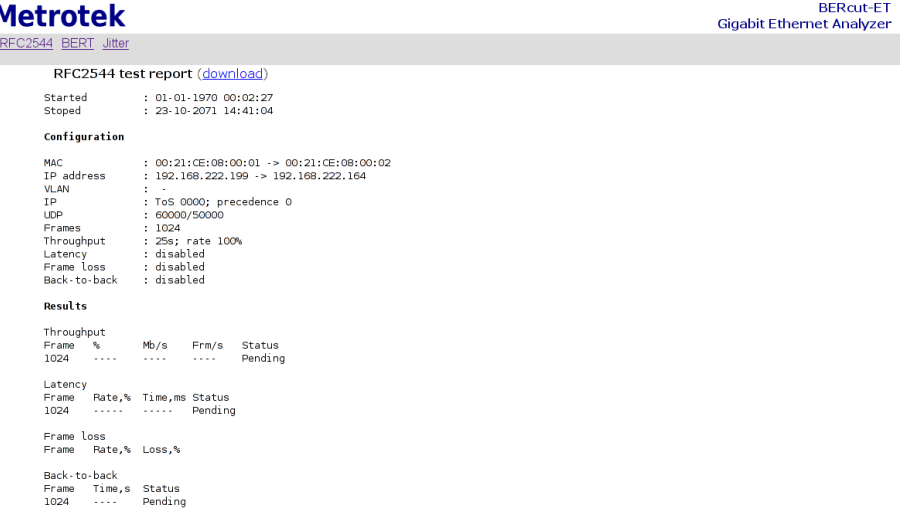

@ 2008. STC Metrotek, Metrote

Рис. 8.6. Результаты тестов по методике RFC 2544

<sup>1</sup>В базовую конфигурацию не входит. Доступно при дополнительном заказе опции.

<span id="page-79-1"></span><span id="page-79-0"></span> ${}^{2}B$  базовую конфигурацию не входит. Доступно при дополнительном заказе опции.

<span id="page-80-0"></span>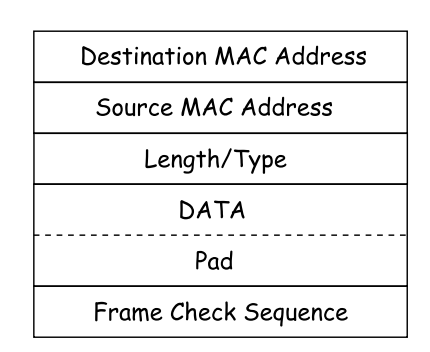

Рис. A.1. Структура Ethernet-кадра

- Destination MAC Address MAC-адрес получателя. Поле длиной 6 байт, содержит адрес узла сети, которому предназначен кадр.
- Source MAC Address MAC-адрес отправителя. Поле длиной 6 байт, содержит адрес отправителя кадра.
- Length/Type Длина/Тип. Поле содержит 16-битовое целое число и принимает одно из двух значений:
	- если число, записанное в этом поле, меньше или равно 1500, то поле принимает значение Length (Длина) и определяет длину поля данных;
	- если значение, записанное в этом поле, больше или равно 1536, то поле принимает значение Type (Тип) и указывает тип используемого протокола.
- Data поле данных, может содержать от 46 или 42 (в случае, когда кадр содержит VLAN-метку) до 1500 байт.
- $Pad Padding$  (поле заполнения). Если поле данных имеет длину менее 46 байт, то кадр дополняется полем заполнения до минимально возможного значения — 64 байт.
- Frame Check Sequence Контрольная сумма. Поле состоит из 4 байт, содержащих контрольную сумму.

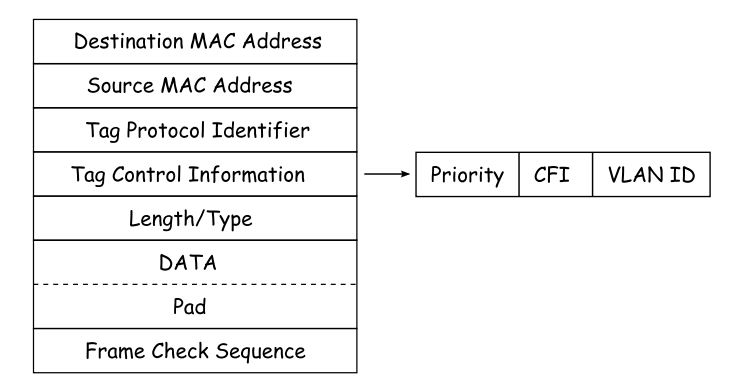

Рис. A.2. Структура Ethernet-кадра, содержащего VLAN-метку

- Tag Protocol Identifier метка «Идентификатор протокола». 16 бит, которые определяют принадлежность кадра к стандарту 802.1Q [\[1\]](#page-98-0).
- Tag Control Information Информация для управления меткой. TCI содержит три поля.
	- $-$  **Priority**  $-$  User (VLAN) Priority. Три бита, которые содержат информацию о приоритете кадра (возможно восемь значений приоритета $([1])$  $([1])$  $([1])$ ).
	- $-$  CFI Canonical Format Indicator (индикатор канонического формата). Однобитовый флаг, который всегда равен нулю для кадров Ethernet.
	- $-$  VLAN ID  $-$  VLAN Identifier (VID). 12-битный идентификатор VLAN, который определён в стандарте 802.1Q [\[1\]](#page-98-0). Однозначно определяет VLAN, которой принадлежит кадр.

# <span id="page-82-0"></span>B. Команды удалённого управления

| Команда    | Описание                                                                                                    |
|------------|----------------------------------------------------------------------------------------------------|
| AT         | пустая команда, используется для проверки соединения                                                         |
| ATR.       | перезагрузка прибора                                                                                         |
| ATM1       | вывод результатов и настроек тестов по методике RFC 2544                                                     |
| ATM2       | вывод результатов и настроек теста BERT                                                                      |
| ATM3       | вывод результатов и настроек измерения пакетного джиттера                                                    |
| ATI        | вывод информации о приборе                                                                                   |
| <b>ATH</b> | вывод справки по командам                                                                                    |
| <b>ATS</b> | ввод ключа (число в десятичном виде) для активации опций, ключ вво-<br>дится сразу после «ats» (без пробела) |
| ATC        | переход в режим, в котором возможна настройка и запуск тестов (опцио-<br>нально                              |

Таблица B.1. Команды удалённого управления (консольный терминал)

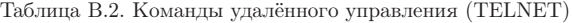

| Команда                          | Информация, выводимая в консоль                  |  |
|----------------------------------|--------------------------------------------------|--|
| show rfc2544 header src udp      | номер UDP-порта отправителя                      |  |
| show rfc2544 header src mac      | МАС-адрес отправителя                            |  |
| show rfc2544 header src ip       | IP-адрес отправителя                             |  |
| show rfc2544 header dst udp      | номер UDP-порта получателя                       |  |
| show rfc2544 header dst mac      | МАС-адрес получателя                             |  |
| show rfc2544 header dst ip       | IP-адрес получателя                              |  |
| show rfc2544 header ylan enabled | значение параметра VLAN (Вкл/Выкл)               |  |
| show rfc2544 header ylan id      | значение идентификатора VLAN                     |  |
| show rfc2544 header vlan prior   | значение приоритета трафика                      |  |
| show rfc2544 header precedence   | значение приоритета кадра                        |  |
| show rfc2544 header tos          | тип обслуживания пакета                          |  |
| show rfc2544 topology port tx    | порт передачи данных                             |  |
| show rfc2544 topology port rx    | порт приёма данных                               |  |
| show rfc2544 frames user enabled | задан или не задан пользовательский размер кадра |  |
| show rfc2544 frames user val     | размер кадра, заданный пользователем             |  |
| show $rfc2544$ frames $64$       | выбран ли кадр размером 64 байта                 |  |

Беркут-ET. Руководство по эксплуатации

| show rfc2544 frames 128          | выбран ли кадр размером 128 байт                                    |  |  |
|----------------------------------|---------------------------------------------------------------------|--|--|
| show rfc2544 frames 256          | выбран ли кадр размером 256 байт                                    |  |  |
| show rfc2544 frames 512          | выбран ли кадр размером 512 байт                                    |  |  |
| show rfc $2544$ frames $1024$    | выбран ли кадр размером 1024 байт                                   |  |  |
| show rfc2544 frames 1280         | выбран ли кадр размером 1280 байт                                   |  |  |
| show rfc $2544$ frames $1518$    | выбран ли кадр размером 1518 байт                                   |  |  |
| show rfc2544 throughput duration | длительность пробы для анализа пропускной способно-<br><b>СТИ</b>   |  |  |
| show rfc2544 throughput enabled  | будет ли выполняться тест определения пропускной<br>способности     |  |  |
| show rfc2544 throughput maxrate  | величина нагрузки для анализа пропускной способно-<br>CТИ           |  |  |
| show rfc2544 latency enabled     | будет ли выполняться анализ задержки распростране-<br>ния кадров    |  |  |
| show rfc2544 latency count       | количество проб для анализа задержки                                |  |  |
| show rfc2544 latency duration    | длительность пробы для анализа задержки распростра-<br>нения кадров |  |  |
| show rfc2544 frameloss enabled   | будет ли выполняться анализ уровня потерь кадров                    |  |  |
| show rfc2544 frameloss duration  | длительность пробы для анализа уровня потерь кадров                 |  |  |
| show rfc2544 backtoback enabled  | будет ли выполняться анализ предельной нагрузки                     |  |  |
| show rfc2544 backtoback count    | количество проб для анализа предельной нагрузки                     |  |  |
| show rfc2544 backtoback duration | длительность пробы для анализа предельной нагрузки                  |  |  |
| show network a dhcp              | включена ли функция DHCP для порта А                                |  |  |
| show network a ip                | IP-адрес порта A                                                    |  |  |
| show network a subnetmask        | маска подсети для порта А                                           |  |  |
| show network b dhcp              | включена ли функция DHCP для порта В                                |  |  |
| show network b ip                | IP-адрес порта В                                                    |  |  |
| show network b subnetmask        | маска подсети для порта В                                           |  |  |
| show network gateway             | IP-адрес шлюза                                                      |  |  |
| show network dns                 | IP-адрес узла сети, который содержит базу данных DNS                |  |  |
| show gbe a speed                 | скорость передачи данных для порта А                                |  |  |
| show gbe b speed                 | скорость передачи данных для порта В                                |  |  |
| configure                        | переход в режим конфигурации                                        |  |  |
| $rfc2544$ start                  | запуск тестов по методике RFC 2544                                  |  |  |
| $rfc2544$ stop                   | останов всех тестов по методике RFC 2544                            |  |  |
| $rfc2544$ show                   | результаты тестов по методике RFC 2544                              |  |  |
| ping                             | запуск теста «эхо-запрос»                                           |  |  |
| exit                             | выход из командного режима                                          |  |  |
| reboot                           | перезагрузка прибора                                                |  |  |
| help                             | список доступных команд                                             |  |  |
|                                  |                                                                     |  |  |

Таблица B.2. Команды удалённого управления (TELNET) продолжение

| Команда                                                                                                    | Действие                                                             |  |
|----------------------------------------------------------------------------------------------------|----------------------------------------------------------------------|--|
| $rfc2544$ header src udp $\langle int \rangle$                                                                                    | установка номера UDP-порта отправителя                               |  |
| rfc2544 header src mac <xx:xx:xx:xx:xx:xx:xx< td=""><td colspan="2">установка МАС-адреса отправителя</td></xx:xx:xx:xx:xx:xx:xx<> | установка МАС-адреса отправителя                                     |  |
| $rfc2544$ header src ip $\langle$ i.i.i.i $\rangle$                                                                               | установка IP-адреса отправителя                                      |  |
| $rfc2544$ header dst udp $\langle \text{int} \rangle$                                                                             | установка номера UDP-порта получателя                                |  |
| rfc2544 header dst mac <xx:xx:xx:xx:xx:xx:xx< td=""><td>установка МАС-адреса получателя</td></xx:xx:xx:xx:xx:xx:xx<>              | установка МАС-адреса получателя                                      |  |
| $rfc2544$ header dst ip $\langle$ i.i.i.i $\rangle$                                                                               | установка IP-адреса получателя                                       |  |
| rfc2544 header vlan enabled $\langle$ off $ $ on $\rangle$                                                                        | включение/выключение параметра VLAN                                  |  |
| rfc2544 header vlan id $\langle$ int $\rangle$                                                                                    | установка значения идентификатора VLAN                               |  |
| $rfc2544$ header vlan prior $\langle \text{int} \rangle$                                                                          | установка значения приоритета трафика                                |  |
| $rfc2544$ header precedence $\langle \text{int} \rangle$                                                                          | установка значения приоритета кадра                                  |  |
| rfc2544 header tos < 0000   1000   0100   0010<br>0001 >                                                                          | установка типа обслуживания пакета                                   |  |
| rfc2544 topology port tx < a $ $ b >                                                                                              | установка порта передачи данных                                      |  |
| rfc2544 topology port rx < a $ b>$                                                                                                | установка порта приёма данных                                        |  |
| $rfc2544$ frames user enabled $\langle$ no $ $ yes $\rangle$                                                                      | запрет/разрешение пользовательского разме-<br>ра кадра данных        |  |
| $rfc2544$ frames user val $\langle int \rangle$                                                                                   | установка произвольного размера кадра                                |  |
| rfc2544 frames $64 <$ no   yes >                                                                                                  | выбор кадра размером 64 байта                                        |  |
| rfc2544 frames $128 <$ no   yes >                                                                                                 | выбор кадра размером 128 байт                                        |  |
| rfc2544 frames $256 <$ no   yes >                                                                                                 | выбор кадра размером 256 байт                                        |  |
| rfc2544 frames $512 <$ no   yes >                                                                                                 | выбор кадра размером 512 байт                                        |  |
| rfc2544 frames $1024 <$ no   yes >                                                                                                | выбор кадра размером 1024 байта                                      |  |
| rfc2544 frames $1280 <$ no   yes >                                                                                                | выбор кадра размером 1280 байт                                       |  |
| rfc2544 frames $1518 <$ no  <br>$yes$ >                                                                                           | выбор кадра размером 1518 байт                                       |  |
| $rfc2544$ throughput duration $\langle int \rangle$                                                                               | установка длительности пробы для анализа<br>пропускной способности   |  |
| rfc2544 throughput enabled $\langle$ no $ $ yes $\rangle$                                                                         | запрет/разрешение выполнения анализа про-<br>пускной способности     |  |
| $rfc2544$ throughput maxrate $\langle int \rangle$                                                                                | установка величины нагрузки для анализа<br>пропускной способности    |  |
| rfc2544 latency enabled $\langle$ no   yes $\rangle$                                                                              | запрет/разрешение выполнения анализа за-<br>держки распространения   |  |
| $rfc2544$ latency count $\langle int \rangle$                                                                                     | установка количества проб для анализа за-<br>держки распространения  |  |
| $rfc2544$ latency duration $\langle int \rangle$                                                                                  | установка длительности пробы для анализа<br>задержки распространения |  |
| $rfc2544$ frameloss enabled $\langle$ no $ $ yes $\rangle$                                                                        | запрет/разрешение выполнения анализа уров-<br>ня потерь кадров       |  |
| $rfc2544$ frameloss duration $\langle int \rangle$                                                                                | установка длительности пробы для анализа<br>уровня потерь кадров     |  |
| rfc2544 backtoback enabled $\langle$ no   yes $\rangle$                                                                           | запрет/разрешение выполнения анализа пре-<br>дельной нагрузки        |  |

Таблица B.3. Команды удалённого управления (TELNET). Режим конфигурации

| rfc2544 backtoback count $\langle \text{int} \rangle$ | установка количества проб для анализа пре-<br>дельной нагрузки  |  |
|-------------------------------------------------------|-----------------------------------------------------------------|--|
| rfc2544 backtoback duration $\langle$ int $\rangle$   | установка длительности пробы для анализа<br>предельной нагрузки |  |
| network a dhcp $\langle$ off $ $ on $\rangle$         | включение/выключение функции DHCP для<br>порта А                |  |
| network a ip $\langle$ i.i.i.i $>$                    | установка IP-адреса порта А                                     |  |
| network a subnetmask $\langle i, i, i \rangle$        | установка маски подсети для порта А                             |  |
| network b dhcp $\langle$ off $ $ on $\rangle$         | включение/выключение функции DHCP для<br>порта В                |  |
| network b ip $\langle$ i.i.i.i $\rangle$              | установка IP-адреса порта В                                     |  |
| network b subnetmask $\langle i.i.i. i \rangle$       | установка маски подсети для порта В                             |  |
| network gateway $\langle i.i.i. i \rangle$            | установка IP-адреса шлюза                                       |  |
| network dns $\langle i.i.i.i\rangle$                  | установка IP-адреса сети, который содержит<br>базу DNS          |  |
| gbe a speed $\lt$ automatic   10   100<br>1000 >      | выбор скорости передачи данных для порта А                      |  |
| gbe b speed $\lt$ automatic   10   100   1000 $>$     | выбор скорости передачи данных для порта В                      |  |
| exit                                                  | выход из режима конфигурации                                    |  |
| help                                                  | вывод списка доступных команд                                   |  |

Таблица В.3. Команды удалённого управления (TELNET) продолжение

# C. Спецификации и технические возможности прибора

#### Таблица C.1. Спецификации Беркут-ET

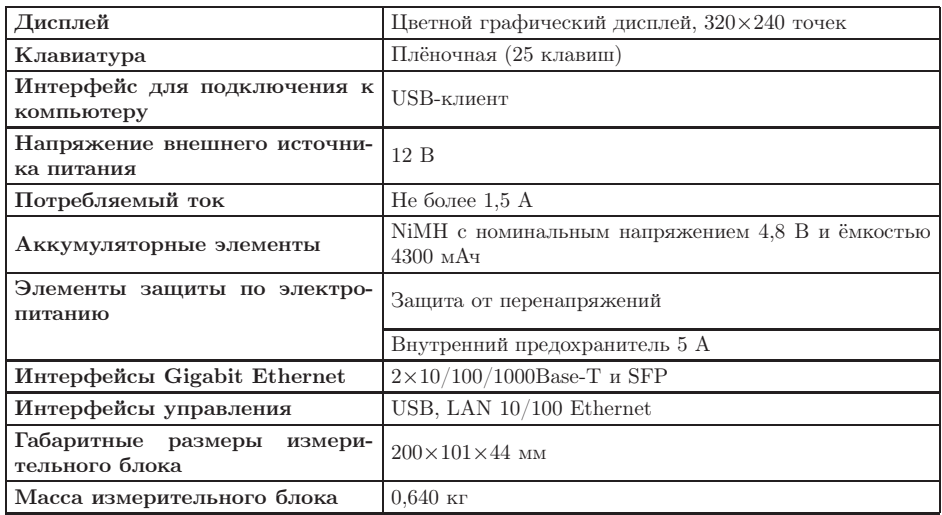

Таблица C.2. Технические возможности Беркут-ET

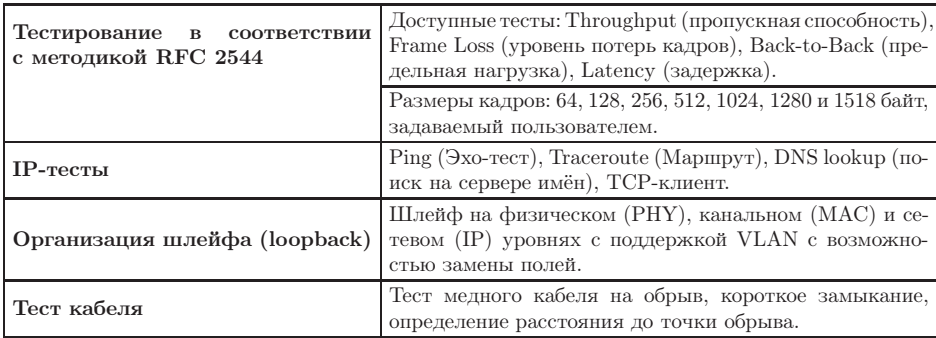

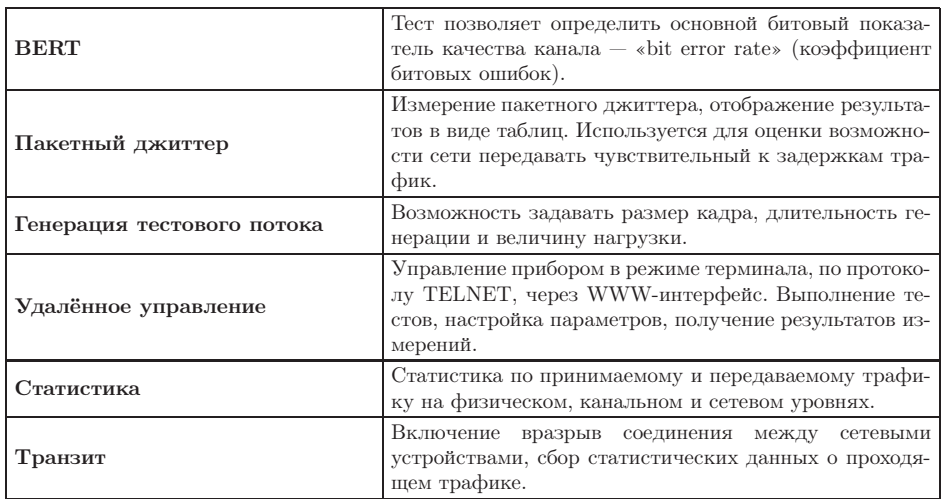

Таблица С.2. Технические возможности Беркут-ЕТ: продолжение

## D. Устранение неисправностей

Таблица D.1. Возможные неисправности

| Характерные<br>признаки            | Возможная причина                           | Метод устранения                                                                                                    |
|------------------------------------|---------------------------------------------|----------------------------------------------------------------------------------------------------|
| неисправности                      |                                             |                                                                                                    |
| Некорректное системное<br>время    | Была нажата кнопка ап-<br>паратного сброса  | Установить системное время че-<br>рез меню «Прибор»⇒«Базовые<br>настройки»                                                                     |
| Прибор не включается               | Разряжена<br>аккумуля-<br>торная батарея    | Включить внешний источник пи-<br>тания, зарядить батарею                                                                                       |
|                                    | Сбой программы                              | Тонким тупым стержнем нажать<br>кнопку аппаратного сброса че-<br>рез отверстие на боковой панели<br>прибора рядом с разъёмом пита-<br>ния 12 B |
| Не происходит заряд ба-            | Неисправен блок пита-                       | Проверить и при необходимости                                                                                                    |
| тареи от внешнего блока<br>питания | ния, обрыв в штекере,<br>повреждена батарея | заменить блок питания, батарею                                                                                                    |

## E. Глоссарий

#### 10Base-T

Стандарт передачи данных со скоростью 10 Мбит/с по сети Ethernet с использованием кабеля типа «витая пара».

#### 100Base-T (100Base-TX)

Стандарт передачи данных со скоростью 100 Мбит/с по сети Ethernet с использованием кабеля типа «витая пара».

#### 1000Base-T

Стандарт передачи данных со скоростью 1000 Мбит/с (1 Гбит/с) по сети Ethernet с использованием кабеля типа «витая пара».

#### Back-to-back

Предельная нагрузка. Тест, определяющий время, в течение которого устройство справляется с максимальной нагрузкой.

#### ARP

Address Resolution Protocol (протокол разрешения адресов). Сетевой протокол, предназначенный для преобразования IP-адресов (адресов сетевого уровня) в MAC-адреса (адреса канального уровня) в сетях TCP/IP. Он определён в RFC 826 [\[3\]](#page-98-1).

#### Auto-negotiation

Автосогласование. Процедура, обеспечивающая автоматическое определение скорости и режима соединения.

#### CSMA/CD

Carrier Sense Multiple Access with Collision Detection (множественный доступ с контролем несущей и обнаружением коллизий). Технология множественного доступа к общей передающей среде в локальной сети с контролем коллизий, используется в сетях Ethernet.

#### DHCP

Dynamic Host Configuration Protocol (протокол динамической конфигурации узла сети). Протокол, используемый узлом сети для автоматического получения IP-адреса и других параметров, необходимых для

работы в сетях ТСР/IР.

#### **DNS**

Domain Name System (система доменных имён). Распределённая система (база данных), которая используется для преобразования имени сетевого устройства в IP-адрес. DNS работает в сетях TCP/IP.

#### **DUT**

Device Under Test. Тестируемое устройство.

#### EIR.

Excess Information Rate. Форсированная скорость передачи данных.

#### Ethernet

Технология построения локальных сетей. Описывается стандартами IEEE группы 802.3.

#### Frame loss rate

Уровень потерь кадров. Тест, определяющий процент кадров, которые не были переданы сетевым элементом при постоянной нагрузке из-за недостатка аппаратных ресурсов.

#### **FTP**

File Transfer Protocol (протокол передачи файлов). Протокол, предназначенный для передачи файлов в компьютерных сетях.

#### **Full-duplex**

Дуплексный режим. Режим, при котором передача данных может производиться одновременно с приёмом.

#### Gateway

Шлюз. Сетевое устройство, позволяющее соединить между собой две или более разнотипные сетевые системы и преобразующее информационные потоки, передающиеся между ними.

#### Half-duplex

Полудуплексный режим. Режим, при котором передача ведётся в обоих направлениях, но с разделением по времени, то есть в каждый момент времени передача ведётся только в одном направлении.

#### **ICMP**

Internet Control Message Protocol (протокол межсетевых управляющих сообщений). Сетевой протокол, входящий в стек протоколов TCP/IP. В основном используется для передачи сообщений об ошибках и других исключительных ситуациях, возникших при передаче данных.

#### **IEEE 802.1Q**

Стандарт, который определяет изменения в структуре кадра Ethernet, позволяющие передавать информацию о VLAN по сети.

#### **TP**

Internet Protocol (протокол Internet). Один из основных протоколов семейства TCP/IP, обеспечивает негарантированную доставку пакетов, не требующую установки соединения с получателем.

#### **IP** address

Internet Protocol address. Уникальный идентификатор (адрес) устройства, подключённого к объединённой сети на основе семейства протоколов TCP/IP. Представляет собой 32-битовое двоичное число.

#### Jabber-фрейм

Пакет данных размером более 1518 байт, имеющий неправильную контрольную сумму.

#### Jumbo-фрейм

Пакет данных размером более 1518 байт. Формат такого кадра аналогичен формату стандартного кадра, но содержит более длинное поле данных, что обеспечивает лучшее соотношение между числом служебных байтов и числом байтов данных и, соответственно, более эффективную передачу информации.

#### $LAN$

Local Area Network (локальная сеть). Сеть, которая покрывает относительно небольшую территорию (например, сеть Ethernet). Характеризуется высокой скоростью передачи данных (от 10 Мбит/с до нескольких Гбит/с) и небольшим коэффициентом ошибок.

#### $LD$

Latency Deviation. Девиация задержки.

#### LoT

Latency over Time. Распределение задержки во времени.

#### MAC address

Media Access Control address. Уникальный идентификатор, который используется для адресации устройств сети на физическом уровне. В сети Ethernet используется 48-битовый MAC-адрес.

#### **MDI**

Medium Dependent Interface (интерфейс, зависящий от передающей

среды). Порт Ethernet-устройства, дающий возможность сетевым концентраторам и коммутаторам подключаться к другим концентраторам без использования кроссоверного кабеля.

#### **MDI-X**

Medium Dependent Interface with Crossover (интерфейс, зависящий от передающей среды с перекрёстным соединением). Ethernet-интерфейс RJ-45, используемый в сетевых коммутаторах и концентраторах.

#### **MPLS**

Multi-Protocol Label Switching (мультипротокольная коммутация по меткам). Технология пересылки IP-дейтаграмм, которая используется в высокоскоростных коммутирующих устройствах.

#### **NUT**

Network Under Test. Тестируемая сеть.

#### $OAM$

Operations, Administration, and Maintenance (эксплуатация, администрирование и обслуживание). Протокол мониторинга состояния канала.

#### **OST**

Open Systems Interconnection Reference Model (эталонная модель взаимодействия открытых систем). Разработанная Международной организацией по стандартизации (ISO) семиуровневая иерархическая модель для сетевых коммуникаций и связи сетевых протоколов. Уровни модели расположены вертикально друг над другом, каждый уровень взаимодействует с соседними и выполняет определённые функции.

#### $RJ$

Registered Jack. Стандартизированный физический интерфейс, используемый для соединения телекоммуникационного оборудования.

#### $RJ-45$

Один из разъёмов стандарта Registered Jack, используется в сетях Ethernet для соединения витых пар.

#### Runt-фрейм

Пакет данных длиной менее 64 байт с правильной контрольной последовательностью.

#### **SFP**

Small Form-factor Pluggable. Компактный приёмопередатчик, применяемый для передачи данных в телекоммуникациях. Используется для

присоединения платы сетевого устройства к оптоволокну или неэкранированной витой паре, выступающих в роли сетевого кабеля.

#### **SLA**

Service Level Agreement. Основной документ, регламентирующий взаимоотношения между поставщиком услуги и клиентом.

## **TCP**

Transmission Control Protocol (протокол управления передачей). Стандартный протокол транспортного уровня, входящий в семейство протоколов TCP/IP и обеспечивающий надёжную дуплексную потоковую передачу данных.

#### **TDM**

Time Division Multiplexing (мультиплексирование с разделением по времени). Технология передачи данных, использующая временное уплотнение каналов; предусматривает передачу каждого потока данных по каналу связи в течение фиксированного промежутка времени.

#### Throughput

Пропускная способность. Тест, определяющий максимальную скорость, на которой количество тестирующих кадров, прошедших через DUT, равно количеству кадров, отправленных ему с тестирующего оборудования.

#### **ToS**

Type of Service (тип обслуживания). Набор из четырёхбитных флагов в заголовке IP-пакета. Они дают возможность прикладной программе, передающей данные, сообщить сети тип требуемого сетевого обслуживания.

#### **Traceroute**

Программа, предназначенная для определения маршрутов следования данных в сетях ТСР/IР, основана на протоколе ICMP.

#### **UDP**

User Datagram Protocol (протокол пользовательских дейтаграмм). Это транспортный протокол для передачи данных в сетях IP, обеспечивает ненадёжную доставку сообщений без установки соединения с получателем.

#### **VLAN**

Virtual Local Area Network (виртуальная локальная сеть). Представляет собой группу сетевых устройств, которые функционируют так,

как будто они подключены к одному сегменту сети.

#### **VLAN ID**

VLAN Identifier (VID). 12-битный идентификатор VLAN, который определён в стандарте 802.1Q [1]. Однозначно определяет VLAN, которой принадлежит кадр.

#### **VLAN Priority**

Три бита, которые содержат информацию о приоритете кадра. Возможно восемь значений приоритета ([1]).

#### Групповая адресация

В режиме групповой адресации пакеты передаются определённой группе получателей.

#### Единичная адресация

Такая адресация означает, что данные передаются единственному адресату, адрес которого явно указывается.

#### Канальный уровень

Data Link layer. Предназначен для обеспечения взаимодействия сетей на физическом уровне и контроля за ошибками, которые могут возникнуть. Канальный уровень может взаимодействовать с одним или несколькими физическими уровнями, контролируя их и управляя этим взаимодействием.

#### Сетевой коммутатор

Устройство, используемое для соединения нескольких узлов компьютерной сети. Передаёт данные непосредственно получателю.

#### Сетевой концентратор

Устройство, используемое для объединения нескольких узлов компьютерной сети. Все устройства, подключённые к портам концентратора, получают одну и ту же информацию.

#### Сетевой уровень

Network layer. Предназначен для определения пути передачи данных. Отвечает за трансляцию логических адресов и имён в физические, определение кратчайших маршрутов, коммутацию и маршрутизацию, отслеживание неполадок в сети.

#### Транспортный уровень

Transport layer. Обеспечивает надёжную транспортировку пакетов между двумя конечными точками сети. Несмотря на то, что протоколы нижнего уровня проверяют правильность выполнения каждой опера-

ции при передаче данных, назначение этого уровня состоит в дополнительной проверке правильности передаваемых данных.

#### Физический уровень

Physical layer. Предназначен непосредственно для передачи потока данных. Осуществляет передачу электрических или оптических сигналов в кабель и их приём и преобразование в биты данных в соответствии с методами кодирования цифровых сигналов.

#### Широковещательная адресация

Форма передачи данных, при которой пакеты данных передаются всем станциям, которые находятся в локальной сети.

## Литература

- <span id="page-98-0"></span>[1] IEEE Std 802.1Q, IEEE Standard for Local and metropolitan area networks — Virtual Bridged Local Area Networks.
- <span id="page-98-1"></span>[2] RFC 791, Postel, J., «Internet Protocol», DARPA, September 1981.
- [3] RFC 826, Plummer, D., «Ethernet Address Resolution Protocol or converting network protocol addresses to 48.bit Ethernet address for transmission on Ethernet hardware», November 1982.
- [4] RFC 1349, Almquist, P., «Type of Service in the Internet Protocol Suite», July 1992.
- [5] RFC 2544, «Benchmarking Methodology for Network Interconnect Devices», S. Bradner and J. McQuaid, March 1999.
- [6] RFC 4689, «Terminology for Benchmarking Network-layer Traffic Control Mechanisms», S. Poretsky, October 2006.
- [7] ITU-T O.150 (05/96), «General requirements for instrumentation for perfomance measurements on digital transmission equipment».
- [8] IEEE 802.3ah, «Ethernet in the First Mile Task Force».

## Предметный указатель

BERT, [56](#page-55-0) DNS lookup, [50](#page-49-0) Loopback, [41](#page-40-0) Ping, [48](#page-47-0) Traceroute, [49](#page-48-0) Джиттер, [61](#page-60-0) Задержка, [24](#page-23-0) Меры безопасности, [11](#page-10-0) Методика RFC 2544, [23](#page-22-0) Настройки прибора, [69](#page-68-0) Параметры back-to-back, [35](#page-34-0) latency, [34](#page-33-0) throughput, [34](#page-33-0) потери кадров, [35](#page-34-0) Предельная нагрузка, [26](#page-25-0) Пропускная способность, [23](#page-22-0) Результаты анализа задержка распространения, [37](#page-36-0) предельная нагрузка, [39](#page-38-0) пропускная способность, [36](#page-35-0) уровень потерь кадров, [38](#page-37-0) Статистика по двум портам, [65](#page-64-0) по ошибочным кадрам, [67](#page-66-0) по размерам кадров, [66](#page-65-0) по типам кадров, [65](#page-64-0) по уровням, [66](#page-65-0) Структура Ethernet-кадра, [81](#page-80-0) Схемы подключения, [27](#page-26-0) Уровень потерь кадров, [25](#page-24-0) Условия эксплуатации допустимые условия, [14](#page-13-0) нормальные условия, [14](#page-13-0) Шлейф, [41](#page-40-0) второго уровня, [42](#page-41-0) третьего уровня, [44](#page-43-0)

# ПАСПОРТ

## 1. ОБЩИЕ СВЕДЕНИЯ

1.1. Тестер-анализатор Ethernet/Gigabit Ethernet Беркут-ET соответствует требованиям нормативного документа «РД 45.176-2001 Аппаратура связи, реализующая функции коммутации кадров в локальной сети на уровне звена данных. Технические требования».

1.2. Предприятие-изготовитель:

ООО «НТЦ-Метротек» 107023, Москва, Электрозаводская ул., 52 Тел.: (495) 961-0071, (812) 560-2919 www.metrotek.ru www.metrotek.spb.ru

# 2. СВИДЕТЕЛЬСТВО О ПРИЁМКЕ

2.1. Тестер-анализатор Ethernet/Gigabit Ethernet Беркут-ET, серийный номер , изготовлен и принят в соответствии с обязательными требованиями государственных стандартов, действующей технической документацией и признан годным для эксплуатации.

#### Начальник ОТК

М. П. Фрост М.А.

личная подпись расшифровка подписи

число, месяц, год

## 3. ГАРАНТИЙНЫЕ ОБЯЗАТЕЛЬСТВА

3.1. Предприятие-изготовитель гарантирует соответствие качества тестера требованиям технических условий при соблюдении потребителем условий и правил транспортирования, хранения и эксплуатации, указанных эксплуатационной документацией.

3.2. Гарантийный срок эксплуатации — 12 месяцев с момента ввода тестера в эксплуатацию, но не более 18 месяцев с момента отгрузки потребителю.

Гарантийный срок хранения — 6 месяцев со дня изготовления тестера.

3.3. Предприятие-изготовитель обязано в течение срока гарантии производить безвозмездно замену или ремонт тестера, в том числе если в течение этого срока потребителем будет обнаружено несоответствие требованиям технических условий.

Внимание! Без предъявления паспорта претензии к качеству работы тестера не принимаются и гарантийный ремонт не производится.

Дата реализации тестера

М. П.

Поставщик

подпись

## 4. СВЕДЕНИЯ О РЕКЛАМАЦИЯХ

4.1. В случае отказа тестера в работе или неисправности его в период гарантийных обязательств, а также обнаружения некомплектности при первичной приёмке тестера потребителем должен быть составлен акт о необходимости ремонта и отправки изделия изготовителю.

В акте должны быть указаны следующие данные:

- обозначение тестера, заводской номер, дата выпуска и дата ввода в эксплуатацию;
- наличие заводских пломб;
- характер дефекта (или некомплектности).

Акт высылается по адресу, указанному в пункте 1.2 Паспорта.

4.2. Рекламацию на тестер не предъявляют:

- по истечении гарантийного срока;
- при нарушении потребителем правил эксплуатации, транспортирования и хранения, предусмотренных руководством по эксплуатации.